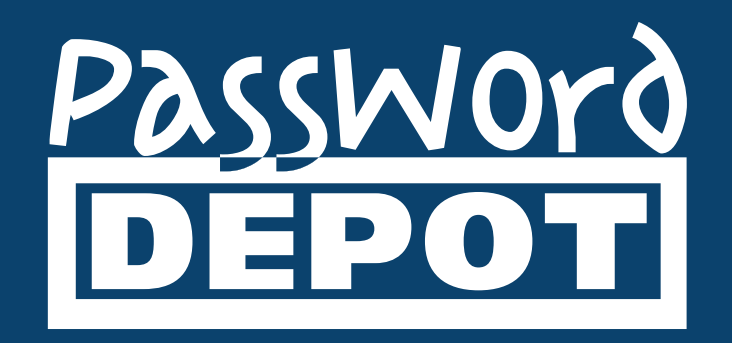

# Kurzanleitung Password Depot für iOS

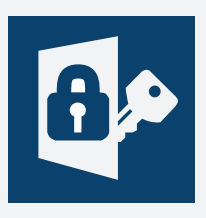

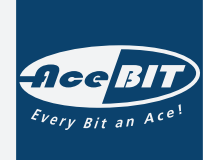

Zuletzt aktualisiert: **12.09.22**

# Inhaltsverzeichnis

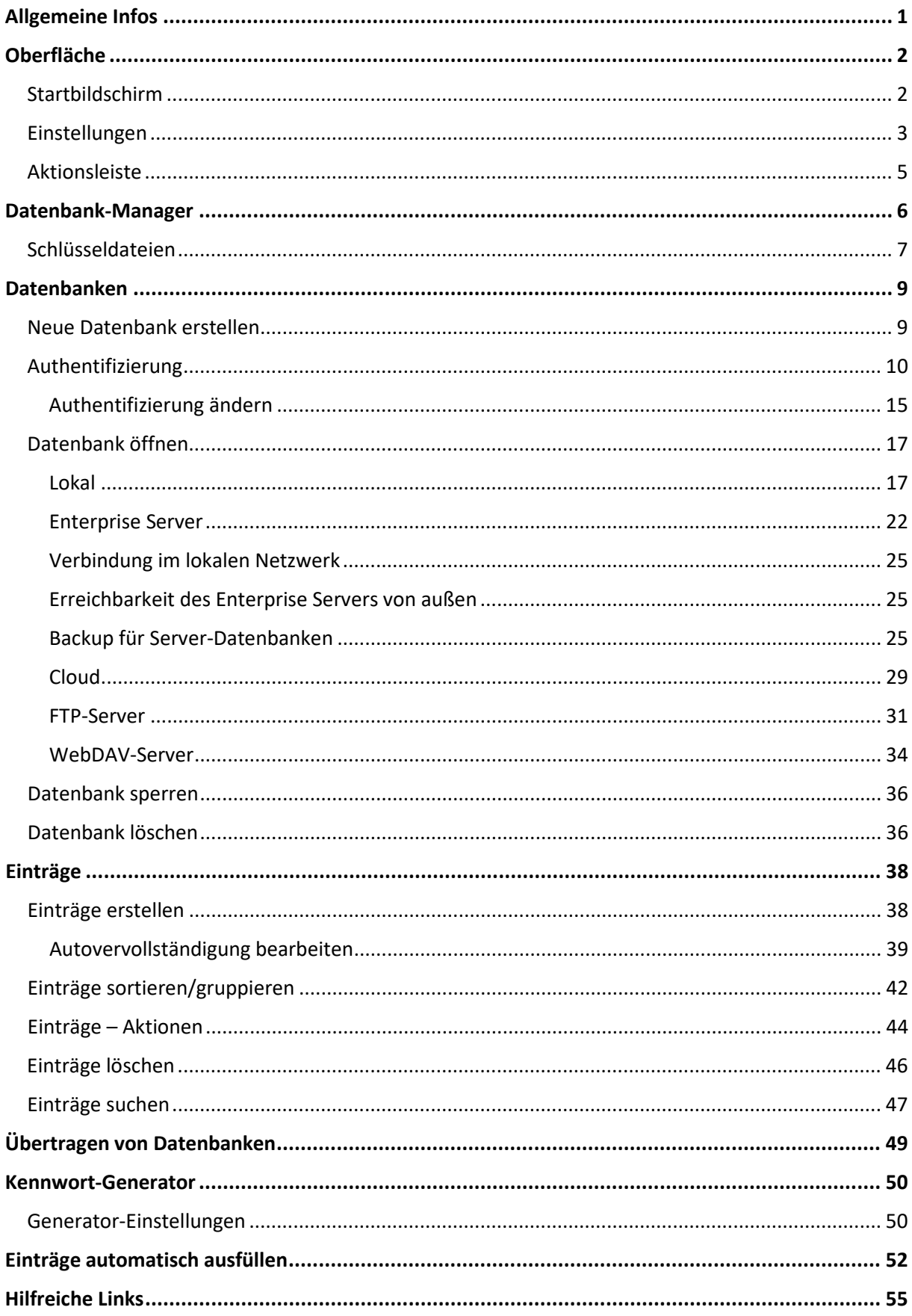

# <span id="page-2-0"></span>**Allgemeine Infos**

Die Password Depot-Edition für iOS ist **kostenfrei**. Um damit zu arbeiten, benötigen Sie **keine** Lizenz. Die aktuelle Version der App steht Ihnen immer im [App Store](https://www.apple.com/app-store/) zum Download zur Verfügung. Nach erfolgreicher Installation auf Ihrem iOS-Gerät können Sie direkt mit der App arbeiten. Eine Freischaltung ist **nicht** erforderlich.

Ab **Version 15 und höher** ist mindestens das **iOS-Betriebssystem 13** notwendig, um die App installieren und ausführen zu können.

# <span id="page-3-0"></span>**Oberfläche**

## <span id="page-3-1"></span>Startbildschirm

Wenn Sie die Password Depot-App für iOS auf Ihrem Gerät öffnen, gelangen Sie zunächst zum Startbildschirm, der wie folgt aussieht:

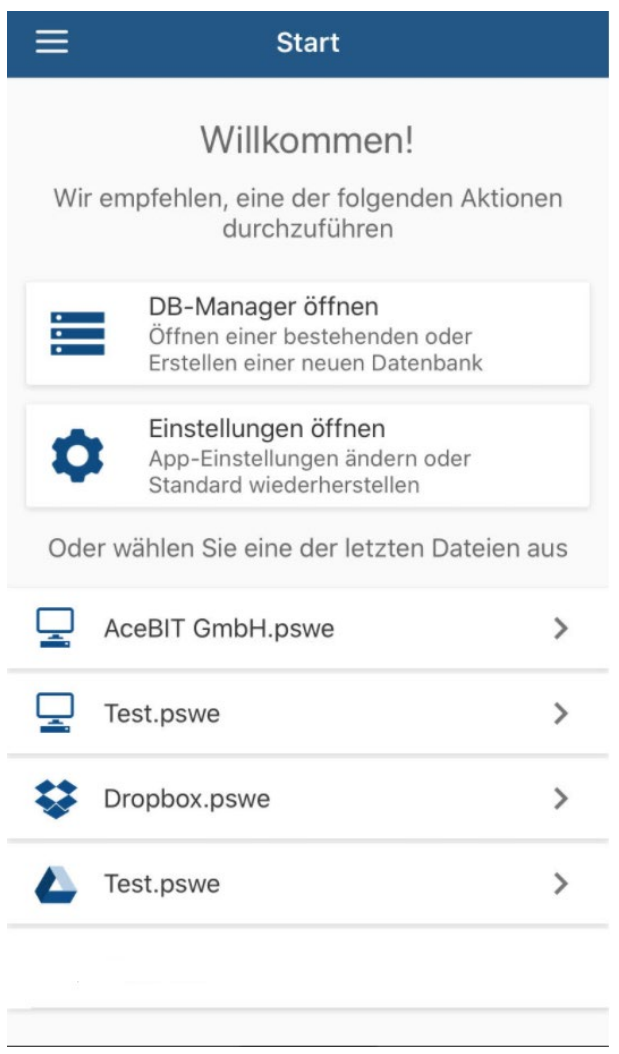

**DB-Manager öffnen:** Tippen Sie hierauf, wenn Sie den Datenbank-Manager öffnen möchten, um eine bestehende Datenbank auszuwählen oder eine neue zu erstellen.

**Einstellungen öffnen:** Tippen Sie hierauf, um die Optionen der App zu öffnen. Mehr dazu erfahren Sie im nächsten Kapitel [Einstellungen.](#page-4-0)

Tippen Sie oben links auf , um zu weiteren Funktionen zu gelangen: **Datenbank-Manager, Einstellungen, Feedback senden** und **Über Password Depot**. Mit letzter Option können Sie einsehen, welche Version der iOS-App Sie aktuell auf Ihrem Gerät installiert haben und Sie können über den entsprechenden Link die Homepage von Password Depot erreichen. Außerdem gelangen Sie zum technischen Support oder zu den weiteren Password Depot-Editionen.

## <span id="page-4-0"></span>Einstellungen

Wenn Sie auf dem Startbildschirm die Option **Einstellungen öffnen** wählen, dann können Sie folgende Optionen individuell anpassen:

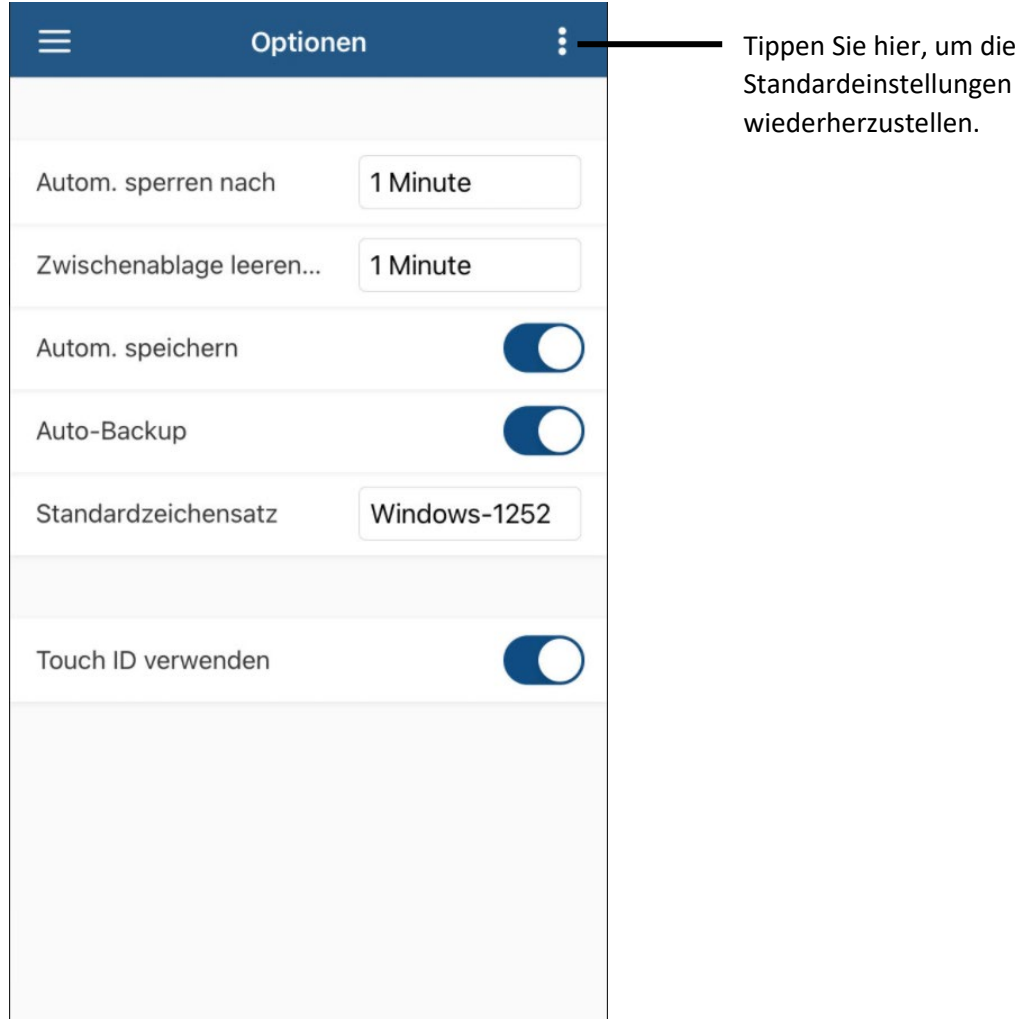

**Automatisch sperren nach:** Legen Sie fest, ob und wenn ja, nach welchem Zeitraum sich die App bei Nichtbenutzung automatisch sperren soll.

**Zwischenablage leeren:** Definieren Sie, ob und wenn ja, nach welchem Zeitraum die Zwischenablage geleert werden soll, sodass von Password Depot dorthin kopierte Elemente anschließend nicht mehr in der Zwischenablage vorhanden sind.

**Automatisch speichern:** Legen Sie fest, ob Password Depot Ihre Datenbanken automatisch speichern soll.

**Auto-Backup:** Bestimmen Sie, ob Password Depot automatisch Sicherungsdateien Ihrer Datenbanken erstellen soll. Sicherungsdateien werden in iOS standardmäßig lokal abgespeichert. Sie können Backups sehen, indem Sie den **Datenbank-Manager** öffnen und oben rechts auf **Backup** klicken:

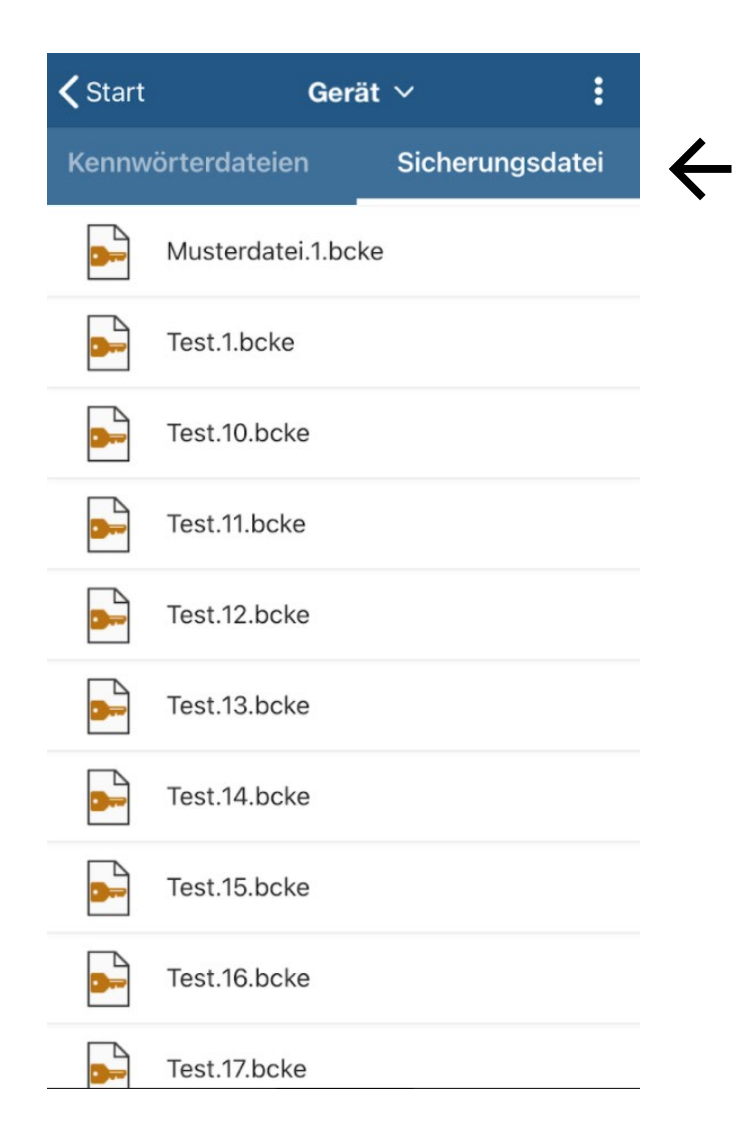

**TIPP:** Wir empfehlen Ihnen grundsätzlich, Sicherungsdateien zu erstellen, damit Sie Ihre Einträge zur Sicherheit nochmal separat abgespeichert haben. Sollte Ihre Datenbank beispielsweise einmal defekt sein und sich nicht mehr öffnen lassen, dann haben Sie mit der Sicherungsdatei die Möglichkeit, Ihre Daten wiederherzustellen.

**Standardzeichensatz:** Hier können Sie den Standardzeichensatz ändern, falls Sie auf dem PC einen anderen verwenden. Standardmäßig ist der Zeichensatz hier auf Windows-1252 eingestellt.

**HINWEIS:** Wenn Sie eine Datenbank zentral nutzen möchten, das heißt, beispielsweise sowohl auf Ihrem Computer als auch auf Ihrem iOS-Gerät, dann stellen Sie sicher, dass beide Editionen den gleichen Zeichensatz verwenden. Unter Umständen kann es ansonsten dazu kommen, dass ein mit dem PC erstelltes Master-Kennwort von der iOS-App nicht erkannt wird. Mehr Informationen hierzu erhalten Si[e hier.](https://support.password-depot.de/hc/de/articles/360009585119-Mein-Master-Kennwort-wird-nicht-akzeptiert) 

**Touch ID verwenden:** Definieren Sie, ob Sie zum Entsperren Ihrer Datenbanken (optional) den Fingerabdruck verwenden möchten. Die Option **Touch ID** wird Ihnen dann beim Öffnen einer Datenbank angezeigt und Sie können entscheiden, ob Sie sich per Fingerabdruck oder mit Ihren Zugangsdaten authentifizieren möchten.

## <span id="page-6-0"></span>Aktionsleiste

Über die **Aktionsleiste** können Sie verschiedene, hilfreiche Optionen aufrufen:

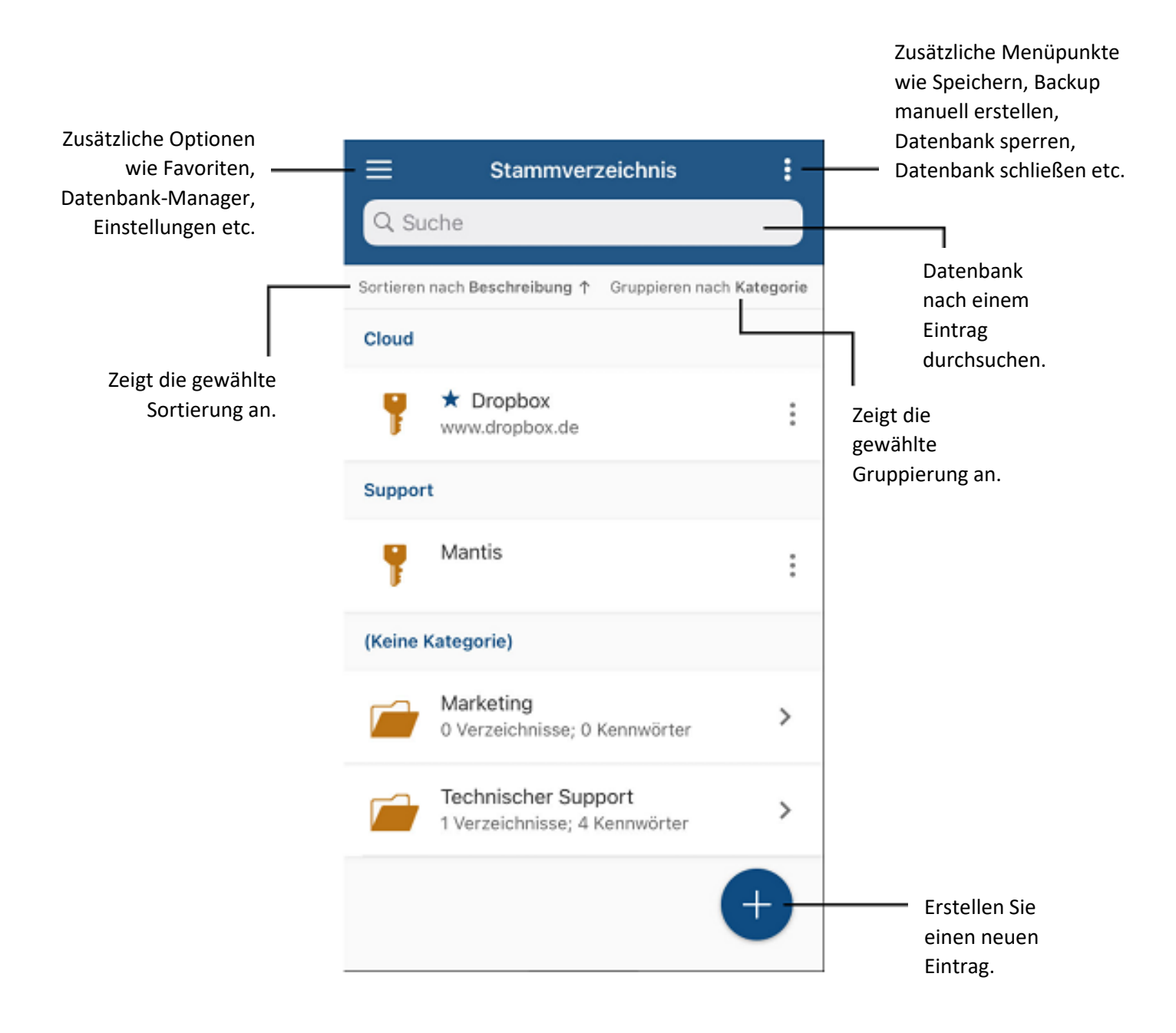

# <span id="page-7-0"></span>**Datenbank-Manager**

Zum Datenbank-Manager unter iOS gelangen Sie, wenn Sie auf dem Startbildschirm der App auf **DB-Manager öffnen** tippen:

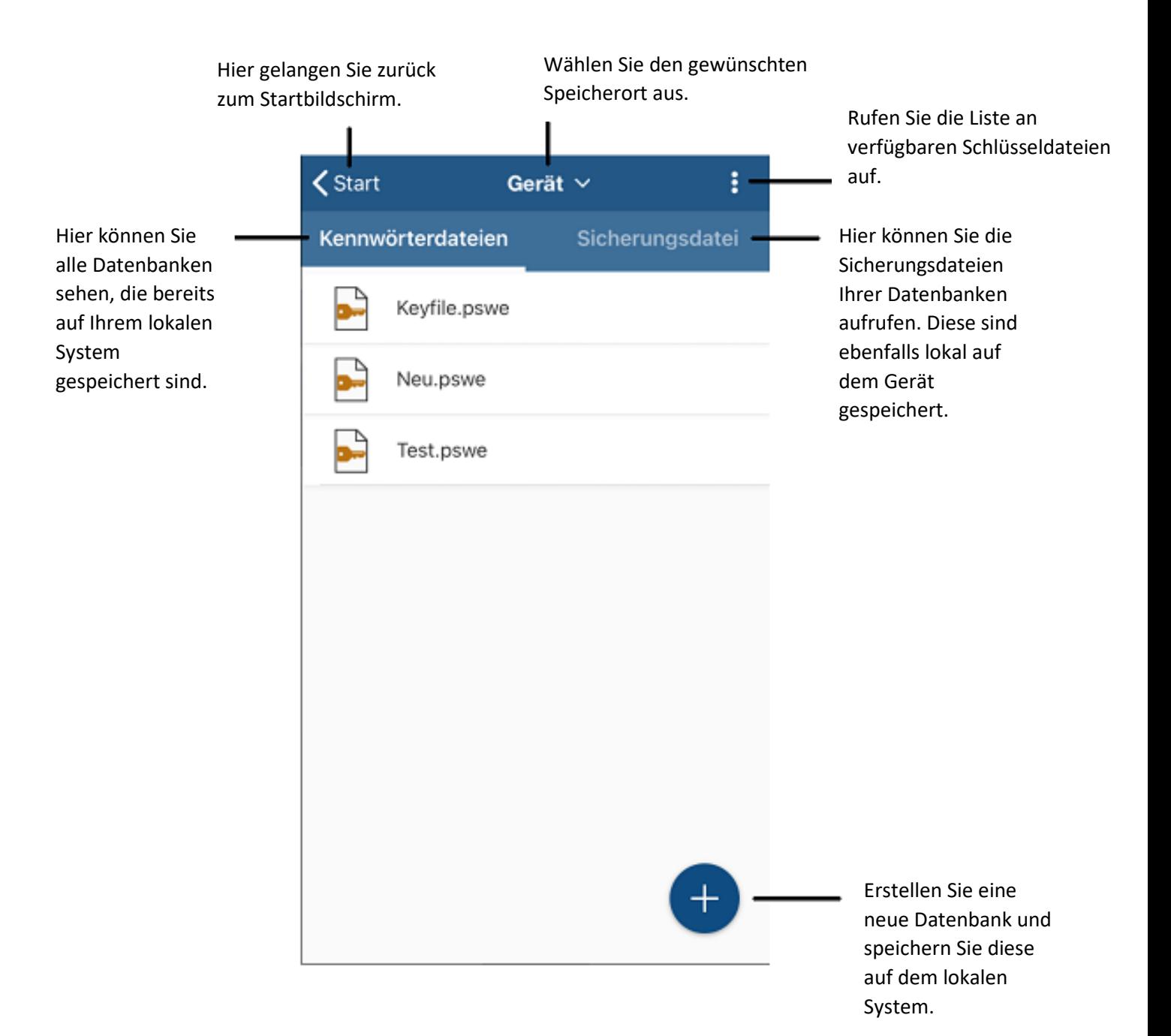

# <span id="page-8-0"></span>Schlüsseldateien

Wenn Sie im **Datenbank-Manager** in der Aktionsleiste auf  $\cdot$  tippen, können Sie die Liste an verfügbaren Schlüsseldateien abrufen:

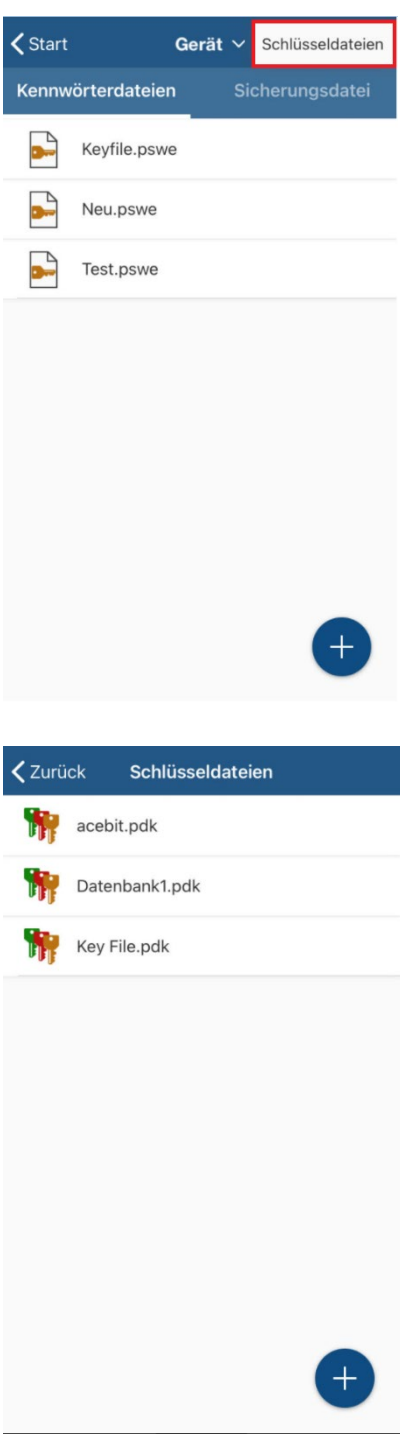

Alle bereits erstellten und verfügbaren Schlüsseldateien (\*.pdk) werden Ihnen hier angezeigt. Diese Schlüsseldateien sind lokal auf Ihrem Gerät abgespeichert. Sie können sie beispielsweise zum Verschlüsseln neuer Datenbanken verwenden oder aber Sie nutzen eine solche bereits bei einer Datenbank zusätzlich zu Ihrem Master-Kennwort.

- Tippen Sie unten rechts auf  $+$ , um eine neue Schlüsseldatei zu generieren. Geben Sie ihr einen Namen und klicken Sie abschließend auf **OK**. Die neu erstellte Schlüsseldatei wird anschließend der Liste hinzugefügt.
- Tippen Sie lange auf eine Schlüsseldatei aus der Liste, um diese zu löschen. Die ausgewählte Datei wird anschließend markiert. Um diese zu löschen, klicken Sie oben rechts in der

Aktionsleiste auf  $\blacksquare$ . Sie müssen zunächst den Löschvorgang bestätigen, bevor dieser korrekt erfolgen kann.

• Tippen Sie kurz auf eine Schlüsseldatei aus der Liste, um diese zu teilen. Sie können im Anschluss wählen, wie Sie die Schlüsseldatei teilen möchten, zum Beispiel, ob Sie diese per E-Mail versenden oder in einem Cloud-Dienst abspeichern möchten.

Mehr zum Verwenden einer Schlüsseldatei erfahren Sie im Kapite[l Authentifizierung.](#page-11-0)

# <span id="page-10-0"></span>**Datenbanken**

### <span id="page-10-1"></span>Neue Datenbank erstellen

- 1. Sobald Sie die Password Depot-App für iOS auf Ihrem Gerät öffnen, erscheint der Startbildschirm. Tippen Sie nun auf **DB-Manager öffnen**.
- 2. Wählen Sie nun zunächst einen Speicherort aus und nutzen Sie hierzu den Pfeil neben der Option **Gerät**. Hier haben Sie die Wahl zwischen dem aktuell genutzten Gerät (Smartphone, Tablet) oder anderen Speicherorten wie beispielsweise Dropbox oder Google Drive. Wenn Sie einen Cloud-Dienst zum Speichern ausgewählt haben und noch nicht eingeloggt sind, werden Sie zunächst aufgefordert, sich anzumelden. Nach erfolgreicher Anmeldung können Sie eine neue Datenbank erstellen und diese direkt im geöffneten Cloud-Dienst abspeichern.

#### **HINWEIS:** Standardmäßig werden Datenbanken in der iOS-App auf dem lokalen Gerät abgespeichert.

- 3. Klicken Sie nun unten rechts auf  $+$ , um eine **neue Datenbank zu erstellen**.
- 4. Geben Sie den **Namen** der neuen Datenbank ein.
- 5. Wählen Sie das gewünschte Datenbankformat aus. Sie können hier zwischen \*.pswe und \*.pswd wählen. Wir empfehlen Ihnen grundsätzlich, immer das aktuelle Datenbankformat zu wählen, derzeit also \*.pswe.
- 6. Wählen Sie nun eine **Authentifizierungsmethode** aus. Sie können hier zwischen **Master-Kennwort, Master-Kennwort und Schlüsseldatei** und **Schlüsseldatei** wählen. Füllen Sie, je nach gewählter Authentifizierungsmethode, die hierfür erforderlichen Felder aus. Mehr zu den verschiedenen Authentifizierungsmethoden erfahren Sie im Kapitel Authentifizierung.
- 7. Im Feld **Hinweis** können Sie, falls gewünscht, einen Hinweis zu Ihrem Master-Kennwort hinterlegen, den Sie sich anzeigen lassen können, sollten Sie das Master-Kennwort einmal vergessen haben.
- 8. Tippen Sie abschließend oben rechts auf **Fertig**, um die neue Datenbank zu erstellen.

**HINWEIS:** Hinterlegen Sie als Hinweis **keine** Informationen zu Ihrem Master-Kennwort, die dritten Personen weiterhelfen könnten, dieses Kennwort zu erraten. Ein Hinweis sollte immer so gestaltet sein, dass er Ihnen persönlich als Gedankenstütze dient, für andere Personen aber unbrauchbar ist.

**ACHTUNG:** Ohne **korrektes** Master-Kennwort kann die Datenbank nicht geöffnet werden. Wählen Sie daher ein Kennwort, das sicher ist, an das Sie sich aber auch wieder erinnern können!

## <span id="page-11-0"></span>Authentifizierung

Wenn Sie in der iOS-App eine neue Datenbank erstellen, dann müssen Sie für diese neue Datenbank eine **Authentifizierungsmethode** auswählen. Folgende Möglichkeiten stehen Ihnen hier zur Verfügung:

- **Master-Kennwort**
- **Master-Kennwort und Schlüsseldatei**
- **Schlüsseldatei**

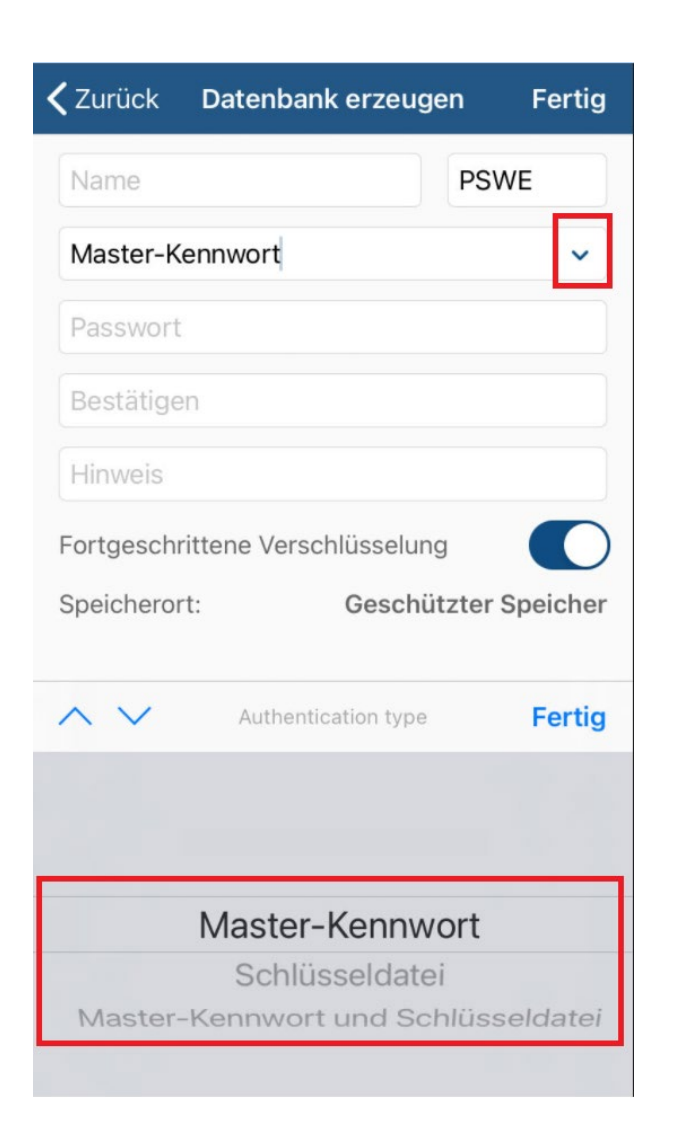

#### **Master-Kennwort:**

Erstellen Sie zur Verschlüsselung Ihrer Datenbank ein **sicheres** Master-Kennwort. Wiederholen Sie dieses im entsprechenden Feld darunter.

Zu Ihrer Sicherheit verlangt die Master-Kennwortrichtlinie, dass das Master-Kennwort aus mindestens 15 Zeichen bestehen und mindestens drei der vier Zeichentypen Großbuchstabe, Kleinbuchstabe, Zahl und Sonderzeichen enthalten muss. Außerdem haben Sie die Möglichkeit, Ihr Master-Kennwort auf das Vorhandensein in **Pwned**-Datenbanken zu prüfen. Pwned-Datenbanken enthalten Anmeldedaten, die bekanntermaßen Hackerangriffen zum Opfer gefallen sind und deren Verwendung somit nicht mehr sicher ist. Durch Auswahl der entsprechenden Option können Sie überprüfen, ob dies bei dem von Ihnen gewählten Master-Kennwort der Fall ist.

#### **Master-Kennwort und Schlüsseldatei:**

Wenn Sie Ihre Datenbank mit einem **Master-Kennwort** und zusätzlich auch noch mit einer **Schlüsseldatei** verschlüsseln möchten, dann handelt es sich hierbei um eine **Zwei-Faktor-Authentifizierung**. Die Datenbank kann in diesem Fall nur dann entschlüsselt werden, wenn sowohl das Master-Kennwort als auch die Schlüsseldatei korrekt sind.

Geben Sie hierfür zunächst das Master-Kennwort ein und wiederholen Sie dieses im entsprechenden Feld darunter. Um im nächsten Schritt eine neue Schlüsseldatei zu generieren, klicken Sie rechts

neben dem Feld für die Schlüsseldatei auf  $+$ . Es öffnet sich anschließend ein neues Fenster, das wie folgt aussieht:

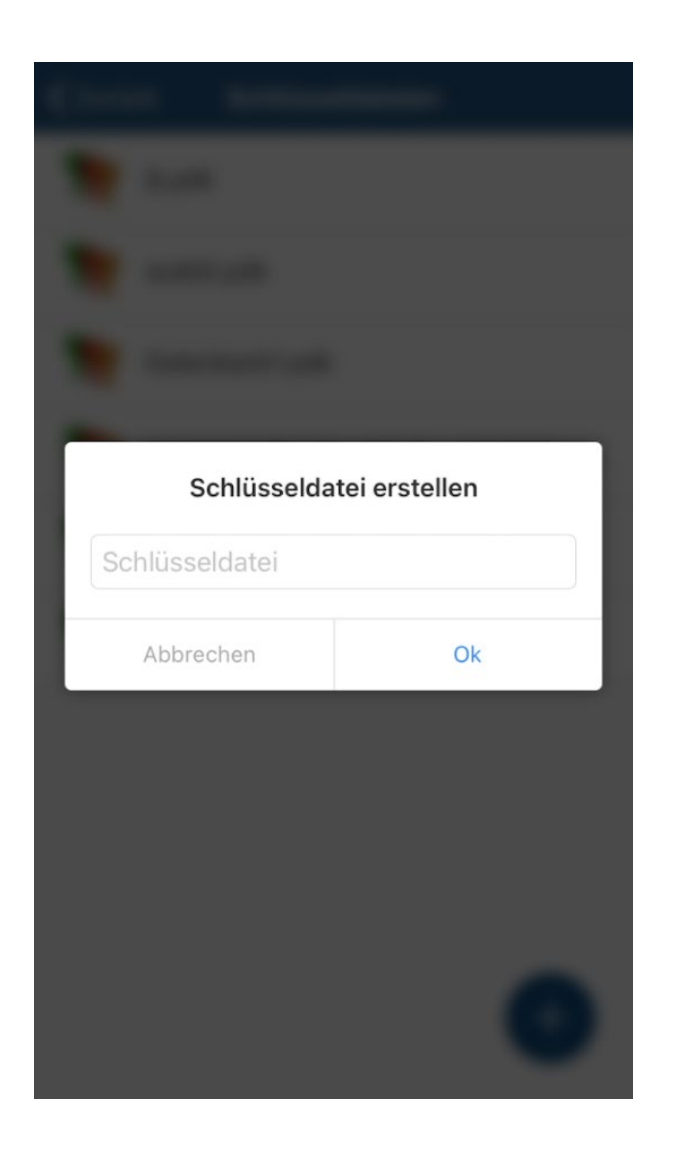

Geben Sie Ihrer Schlüsseldatei einen Namen und klicken Sie abschließend auf **OK**. Die neu erstellte Schlüsseldatei wird sofort in das entsprechende Feld eingefügt.

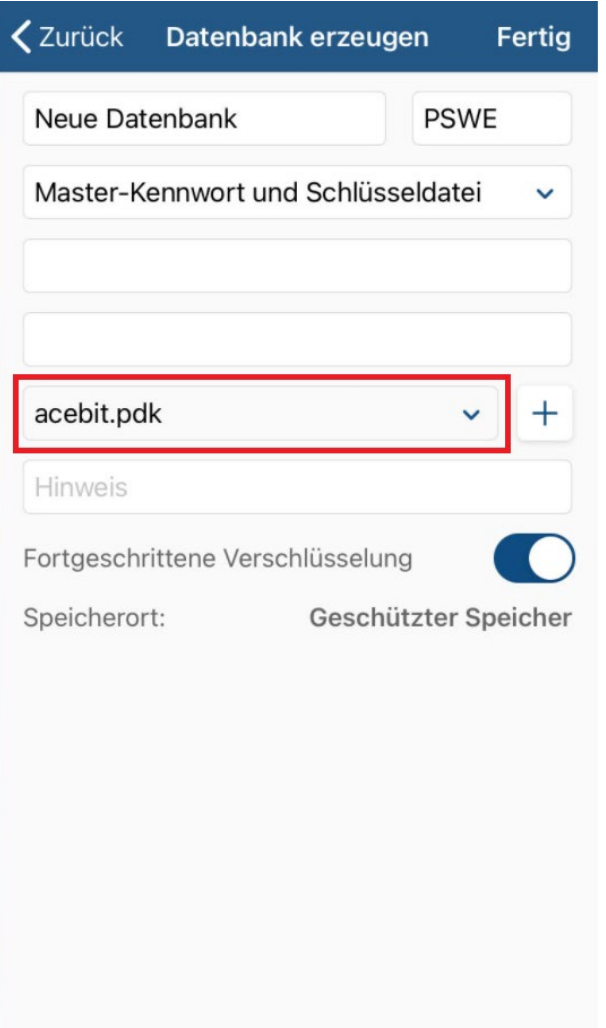

Wenn Sie für Ihre Datenbank eine bereits existierende Schlüsseldatei verwenden und keine neue generieren möchten, so tippen Sie im Feld der Schlüsseldatei auf den kleinen Pfeil und es werden Ihnen umgehend am unteren Teil des Bildschirms alle zur Verfügung stehenden Schlüsseldateien angezeigt. Wählen Sie die gewünschte \*.pdk-Datei aus und tippen Sie abschließend auf **Fertig**. Die gewählte Schlüsseldatei wird ebenfalls sofort in das entsprechende Feld eingefügt.

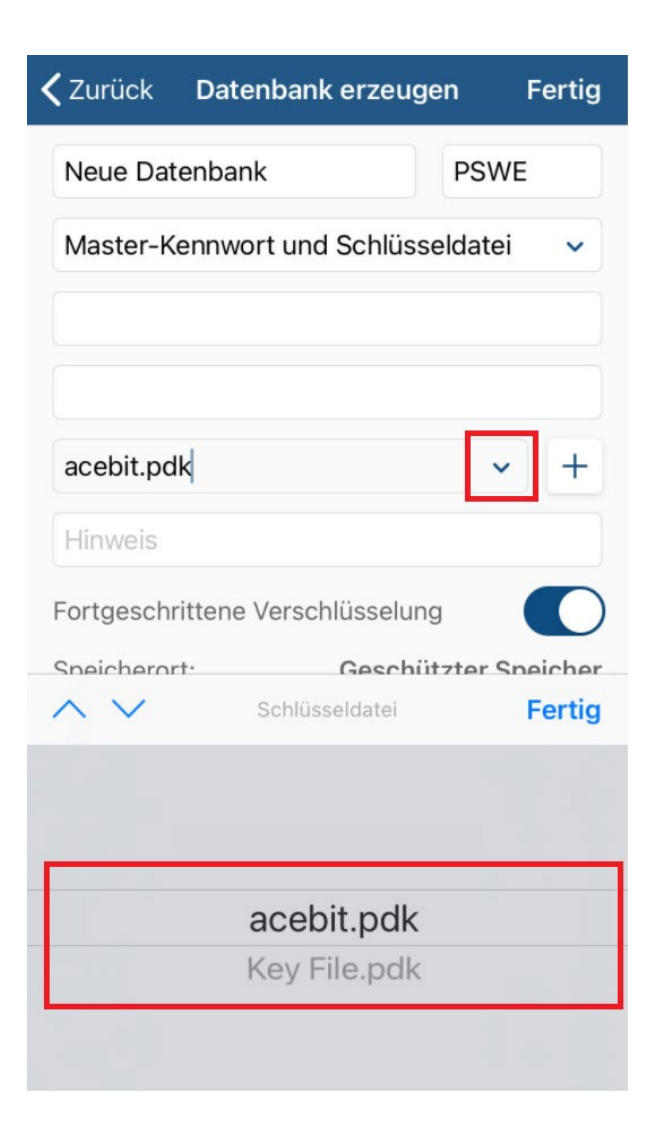

#### **Schlüsseldatei:**

Bei dieser Authentifizierungsmethode verschlüsseln Sie Ihre Datenbank nur mit einer Schlüsseldatei. Um hierfür eine neue Schlüsseldatei zu generieren oder eine bereits vorhandene auszuwählen, gehen Sie wie zuvor beschrieben vor. Bitte beachten Sie in diesem Zusammenhang aber unbedingt Folgendes:

Es wird **nicht empfohlen**, nur eine Schlüsseldatei zum Schutz Ihrer Einträge zu verwenden, denn wenn Sie die Datenbank lediglich mit einer Schlüsseldatei schützen und Letztere zusammen mit Ihrer Datenbank am gleichen Ort aufbewahren, können sich Dritte möglicherweise unbefugten Zugriff auf Ihre Daten verschaffen!

#### <span id="page-16-0"></span>Authentifizierung ändern

Sie können jederzeit die **Authentifizierungsmethode** Ihrer iOS-Datenbank **ändern**, sofern gewünscht. Gehen Sie hierzu bitte wie folgt vor:

- 1. Öffnen Sie die Password Depot-App und wählen Sie die entsprechende Datenbank aus. Authentifizieren Sie sich.
- 2. Tippen Sie in der geöffneten Datenbank oben rechts auf  $\vdots$ . Wählen Sie im Anschluss die Option **Authentifizierung ändern** aus.

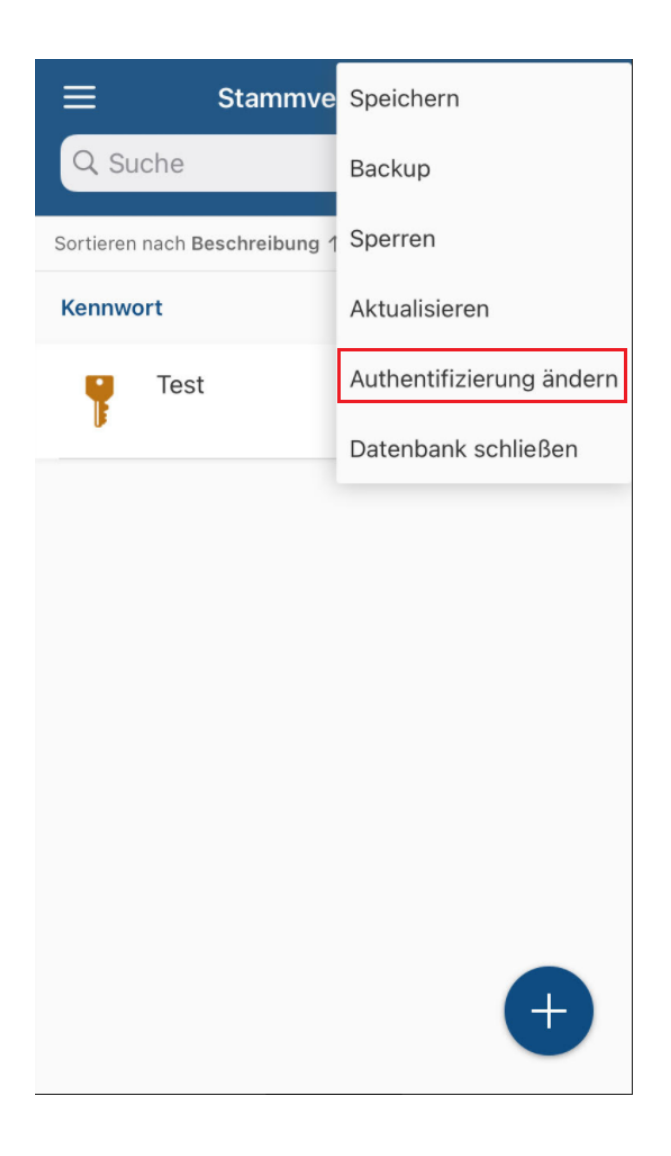

3. Sie werden anschließend zum Fenster **Anmeldeinformationen ändern** weitergeleitet.

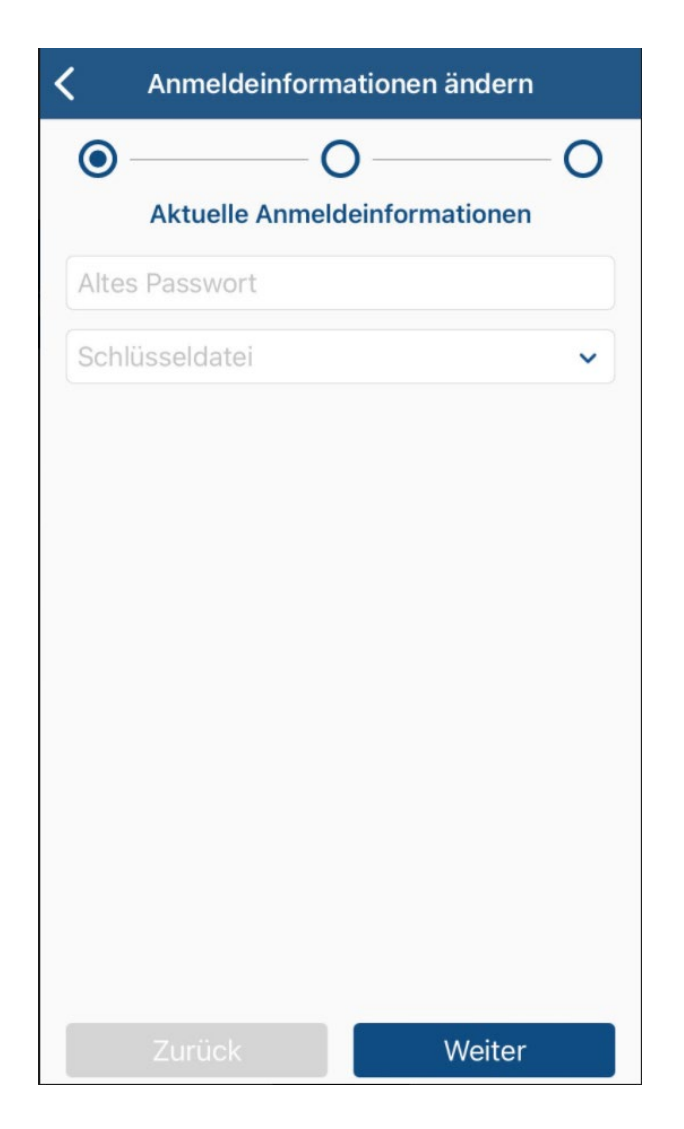

- 4. Geben Sie im weiteren Verlauf zunächst Ihre bisherigen Zugangsdaten ein (Master-Kennwort, Master-Kennwort & Schlüsseldatei oder nur die Schlüsseldatei).
- 5. Im nächsten Schritt können Sie eine neue Authentifizierungsmethode auswählen. Je nachdem, für was Sie sich hier entscheiden, können Sie anschließend so vorgehen wie im Kapitel [Authentifizierung](#page-11-0) beschrieben.
- 6. Ändern Sie gegebenenfalls noch den Hinweis zu Ihrem Master-Kennwort oder fügen Sie auf Wunsch einen solchen hinzu, falls Sie bisher noch keinen Hinweis genutzt haben und nun einen verwenden möchten.
- 7. Tippen Sie abschließend auf **Fertig**. Die Authentifizierungsmethode Ihrer Datenbank wurde nun erfolgreich geändert und Sie werden zu Ihrer geöffneten Datenbank weitergeleitet.

**HINWEIS:** Bitte denken Sie daran, beim nächsten Anmelden die korrekten und neuen Zugangsdaten zu verwenden, um Ihre Datenbank öffnen zu können. Daher empfehlen wir, die Änderung der Authentifizierungsmethode immer bewusst vorzunehmen, damit Sie sich auch im Nachhinein an die neuen Zugangsdaten erinnern können.

# <span id="page-18-0"></span>Datenbank öffnen

#### <span id="page-18-1"></span>Lokal

1. Tippen Sie auf dem Startbildschirm auf **DB-Manager öffnen** und wählen Sie anschließend den Ort aus, an dem Ihre vorhandene Datenbank abgespeichert ist.

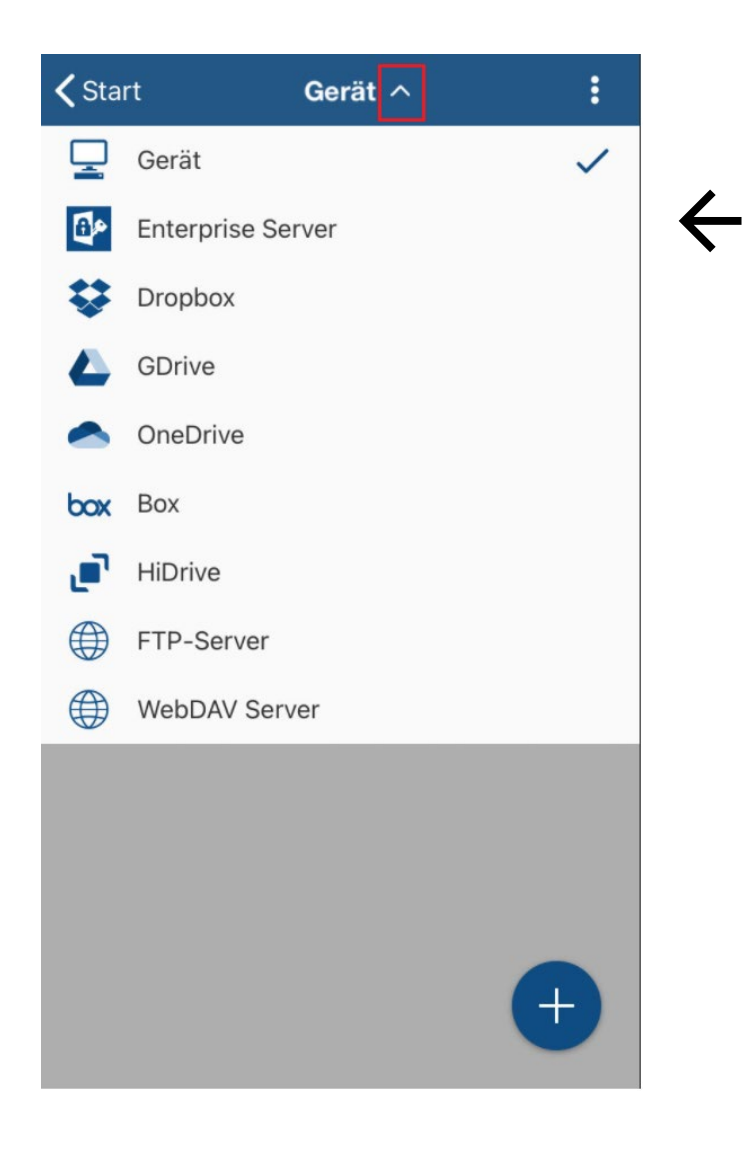

2. Wählen Sie nun durch Antippen die gewünschte Datei aus.

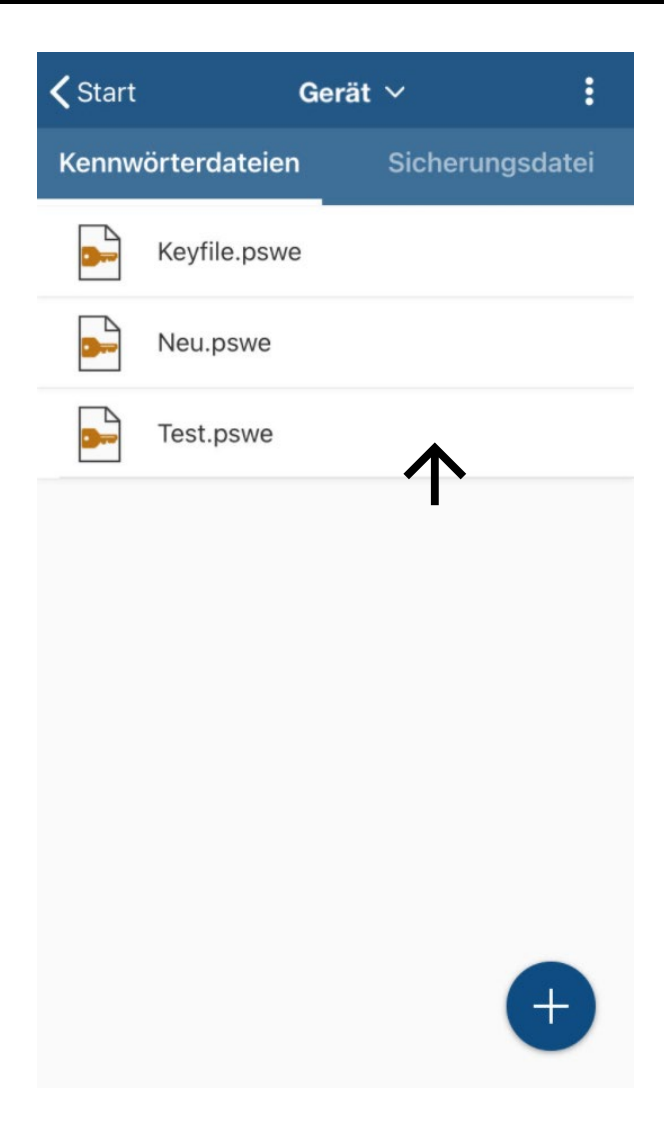

- 3. Geben Sie Ihre **Zugangsdaten** ein.
- 4. Tippen Sie abschließend auf **OK**. Die Datenbank öffnet sich.

**TIPP:** Als alternative Authentifizierungsmethode bietet die iOS-App auch den **Fingerabdruck-Scanner**  an. Wenn Sie diesen zum Entsperren Ihrer Datenbanken verwenden möchten, dann müssen Sie dies zunächst in den Optionen der App unter **Einstellungen öffnen** erlauben. Wenn die Option aktiviert ist, dann erscheint bei Authentifizierung an einer Datenbank die Schaltfläche Touch ID für "Password **Depot"**. Scannen Sie Ihren Fingerabdruck, um sich zu authentifizieren und Ihre Datenbank zu entschlüsseln.

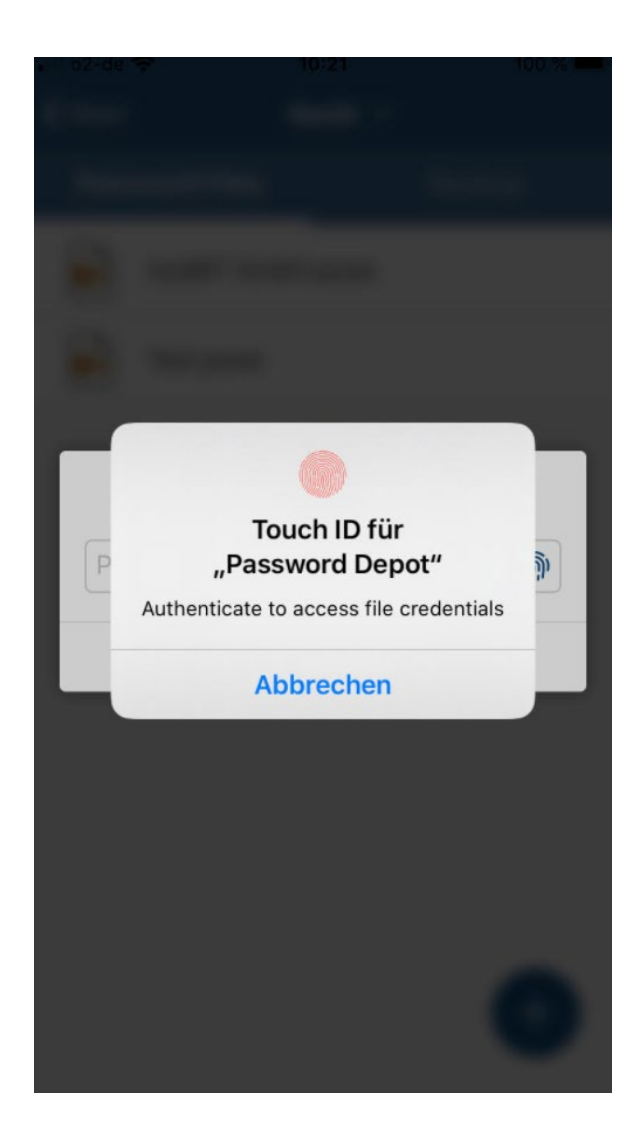

Sollte diese Abfrage einmal nicht automatisch nach Auswahl der Datenbank erscheinen, so sehen Sie im Authentifizierungsfenster rechts (im Feld des Kennworts) einen Fingerabdruck:

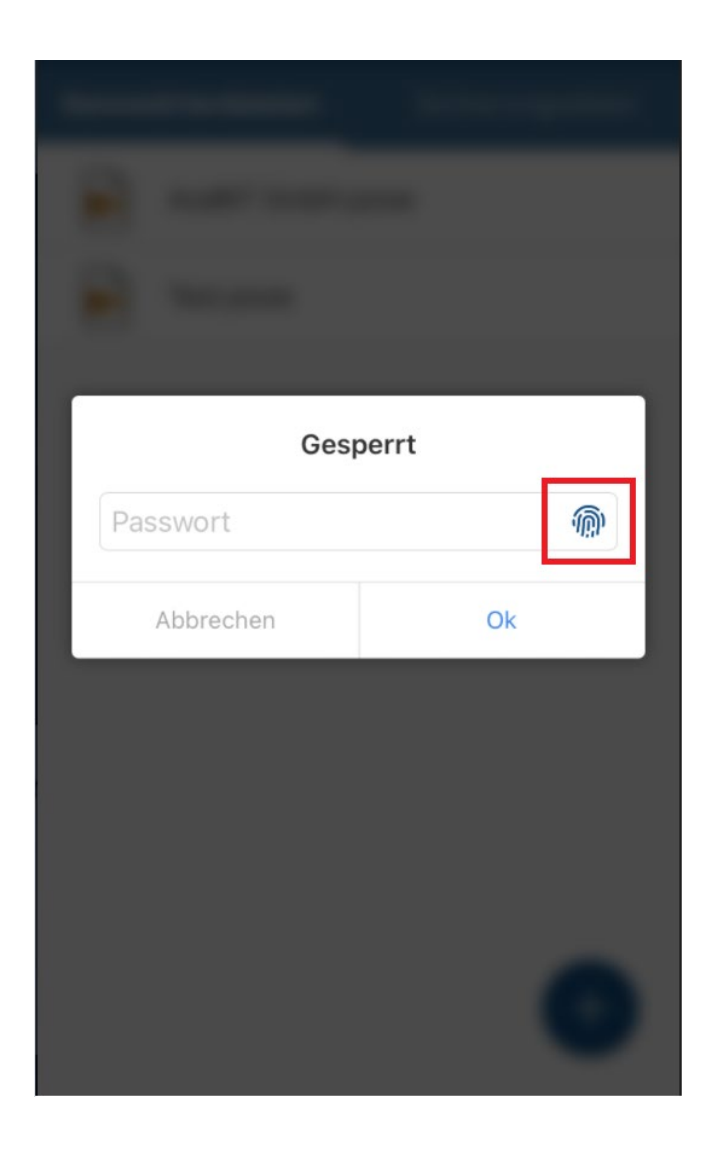

Tippen Sie diesen an, um sich per Fingerabdruck zu authentifizieren.

**HINWEIS:** Die Option **Fingerabdruck verwenden** funktioniert mit der Password Depot-App für iOS nur, wenn Sie vorher in den Einstellungen Ihres Geräts das Verwenden des Fingerabdrucks zum Entsperren von Apps allgemein erlaubt haben. Beachten Sie in dem Zusammenhang daher auch, dass diese Option ebenfalls nur auf Geräten verfügbar ist, die eine biometrische Authentifizierung im Allgemeinen unterstützen.

**TIPP:** Sobald Sie das erste Mal mit einer Datenbank gearbeitet haben, erscheint diese auf dem Startbildschirm der App unter "Oder wählen Sie eine der letzten Dateien aus". Wenn Sie hier nun eine Datenbank auswählen, gelangen Sie direkt zum Authentifizierungsfenster. Auf diesem Wege können Sie Datenbanken, die Sie häufig verwenden, schneller öffnen.

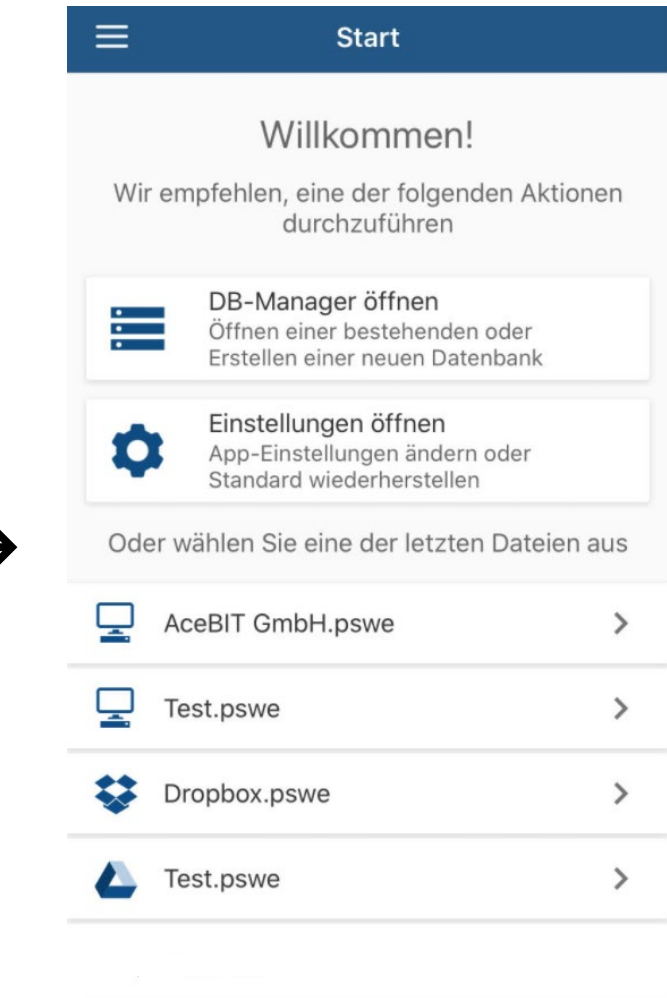

#### <span id="page-23-0"></span>Enterprise Server

Mit der iOS-App haben Sie ebenso die Möglichkeit, auf den **Enterprise Server** zuzugreifen, um Zugang zu Datenbanken auf dem Server zu erhalten. Um sich über die App am **Password Depot Enterprise Server** anzumelden, gehen Sie bitte folgendermaßen vor:

- 1. Öffnen Sie die Password Depot iOS-App und klicken sie auf **DB-Manager öffnen**.
- 2. Tippen Sie anschließend in der Aktionsleiste auf den Pfeil neben der Option **Gerät** und wählen Sie aus dem Drop-Down-Menü den **Enterprise Server** aus.
- 3. Klicken Sie nun auf **Verbindung zum Enterprise Server herstellen**.

Zum Anmelden am Enterprise Server sind neben Ihren Zugangsdaten auch noch Serverdaten erforderlich. Zusammengefasst müssen Sie folgende Angaben machen:

- **Serveradresse:** Hiermit ist die Server-Adresse gemeint. Geben Sie die Adresse ein, unter der der Enterprise Server ausgeführt wird.
- **Port:** Geben Sie den Port ein, unter dem der Enterprise Server zu erreichen ist. In Password Depot Version 16 lautet der Standard-Port **25016**.

**HINWEIS:** Sie haben die Möglichkeit, sich sowohl mit dem Enterprise Server der aktuellen **Version 16** als auch mit Servern der Vorgängerversionen **15, 14 und 12** zu verbinden. Wählen Sie hierzu die entsprechende Version aus. Der Port wird automatisch angepasst.

- **Benutzername:** Geben Sie Ihren vom Administrator zugewiesenen Benutzernamen ein.
- **Passwort:** Geben Sie das vom Administrator Ihnen zugewiesene Kennwort ein.
- **SSL/TLS:** Aktivieren Sie diese Option, wenn Sie zur Anmeldung am Enterprise Server ein Zertifikat verwenden. Lassen Sie diese Option deaktiviert, wenn kein Zertifikat zum Einsatz kommt. Das Nutzen eines Zertifikats ist innerhalb eines lokalen Netzwerks nicht erforderlich, da die Kommunikation zwischen Client und Enterprise Server grundsätzlich bereits ausschließlich verschlüsselt erfolgt. Wenn Sie sich beispielsweise aber auch außerhalb eines lokalen Netzwerks über iOS am Enterprise Server anmelden möchten, dann können Sie auf dem Server ein Zertifikat installieren.

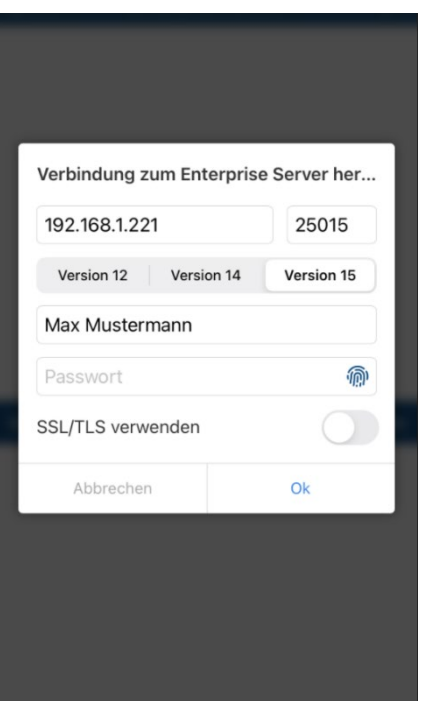

4. Nach erfolgreicher Anmeldung am Server können Sie nun die Datenbanken sehen, auf die Sie **zugriffsberechtigt** sind.

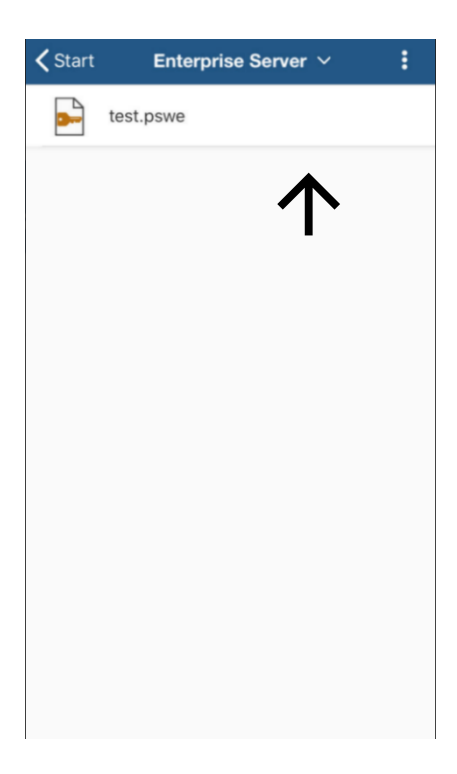

5. Tippen Sie auf eine Datenbank, um diese zu öffnen.

**HINWEIS:** Die Erzeugung von Datenbanken auf dem Enterprise Server findet **ausschließlich** über den Server-Manager des Servers statt. Datenbanken auf dem Server können Sie nur öffnen, wenn Sie **zugriffsberechtigt** sind. Zugriffsrechte werden Ihnen von Ihrem Serveradministrator gewährt.

Wenn Sie die Verbindung zum Enterprise Server trennen möchten, dann klicken Sie oben rechts auf

und dann auf **Trennen**. Alternativ steht Ihnen hier auch die Option **Aktualisieren** zur Verfügung. Alle Änderungen werden immer direkt im Server hochgeladen, sodass Sie über die Option **Aktualisieren** immer den aktuellen Stand der Datenbank abrufen können.

**HINWEIS:** Die Nutzung der **Zwei-Faktor-Authentifizierung (2FA)** in iOS zur Verbindung am Enterprise Server ist verfügbar. Weitere Informationen hierzu erhalten Sie auch [hier.](https://support.password-depot.de/hc/de/articles/360006599359-Zwei-Faktor-Authentifizierung-2FA-in-Password-Depot)

**TIPP:** Die Funktion **Touch-ID** können Sie auch zur Authentifizierung am Enterprise Server nutzen. Bitte stellen Sie hierfür zunächst sicher, dass die entsprechende Option in den **App-Einstellungen** aktiviert ist. Bei Anmeldung am Enterprise Server ist dann ein Fingerabdruck im Feld des Kennworts zu sehen. Tippen Sie diesen an, um sich per Fingerabdruck am Enterprise Server zu authentifizieren.

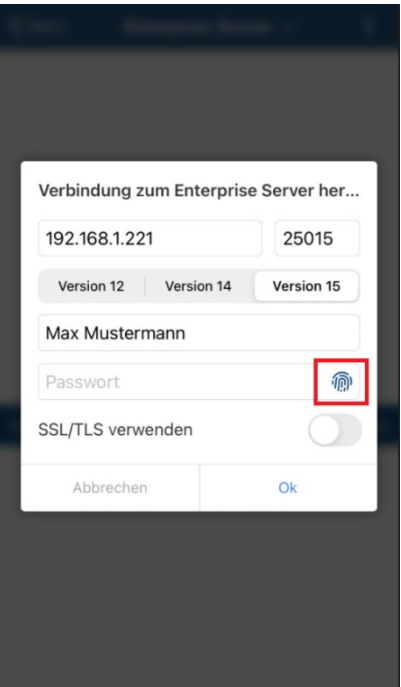

#### <span id="page-26-0"></span>Verbindung im lokalen Netzwerk

Wenn Sie sich über die iOS-App innerhalb des lokalen Netzwerks mit dem Enterprise Server verbinden möchten, so überprüfen Sie bitte zunächst in den Einstellungen Ihres iOS-Geräts (**Einstellungen -> Password Depot**), ob Password Depot der Zugriff auf "Lokales Netzwerk" erlaubt wurde.

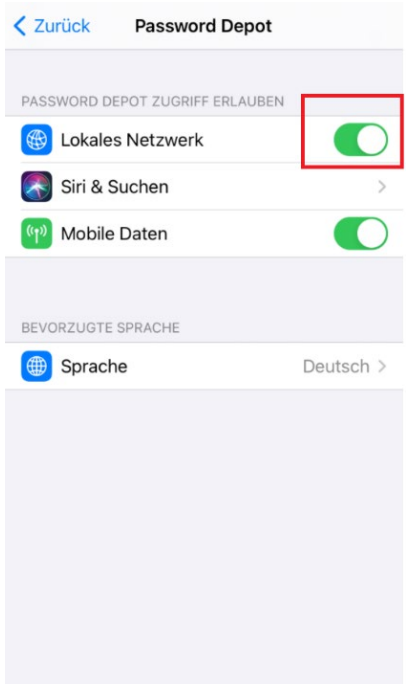

Ansonsten ist eine Verbindung nicht möglich und Sie erhalten eine Fehlermeldung ("Network.NWError-Fehler 0.").

#### <span id="page-26-1"></span>Erreichbarkeit des Enterprise Servers von außen

Wenn Sie auf Ihre Daten über eine öffentliche IP-Adresse zugreifen möchten, so muss der Server lediglich auf einem Computer installiert werden, der über eine öffentliche IP erreichbar ist. Somit können Sie sich dann von allen Geräten einfach über das Internet, das heißt, auch außerhalb eines lokalen Netzwerks, an Ihrem Server anmelden.

#### <span id="page-26-2"></span>Backup für Server-Datenbanken

Die Nutzung des Offline-Modus ist aktuell nur mit dem Windows-Client in vollem Umfang möglich. In der iOS-App besteht allerdings die Möglichkeit, ein Backup der Server-Datenbank lokal auf dem iOS-Gerät zu speichern, auf das Sie dann später auch ohne Server-Verbindung zugreifen können.

Diese lokal gespeicherte Sicherungsdatei können Sie anschließend auch ohne aktive Server-Verbindung öffnen, Ihre Daten nutzen und bei Bedarf auch Änderungen durchführen. Jegliche Änderungen müssen allerdings bei erneuter Server-Verbindung manuell hinzugefügt werden, wenn diese dauerhaft übernommen werden sollen.

Um eine Backup-Datei einer Server-Datenbank anzulegen, verbinden Sie sich zunächst mit dem Enterprise Server und öffnen Sie die gewünschte Datenbank. Tippen Sie anschließend oben rechts

auf  $\ddot{\cdot}$  . Es öffnet sich ein Drop-Down-Menü wie folgt:

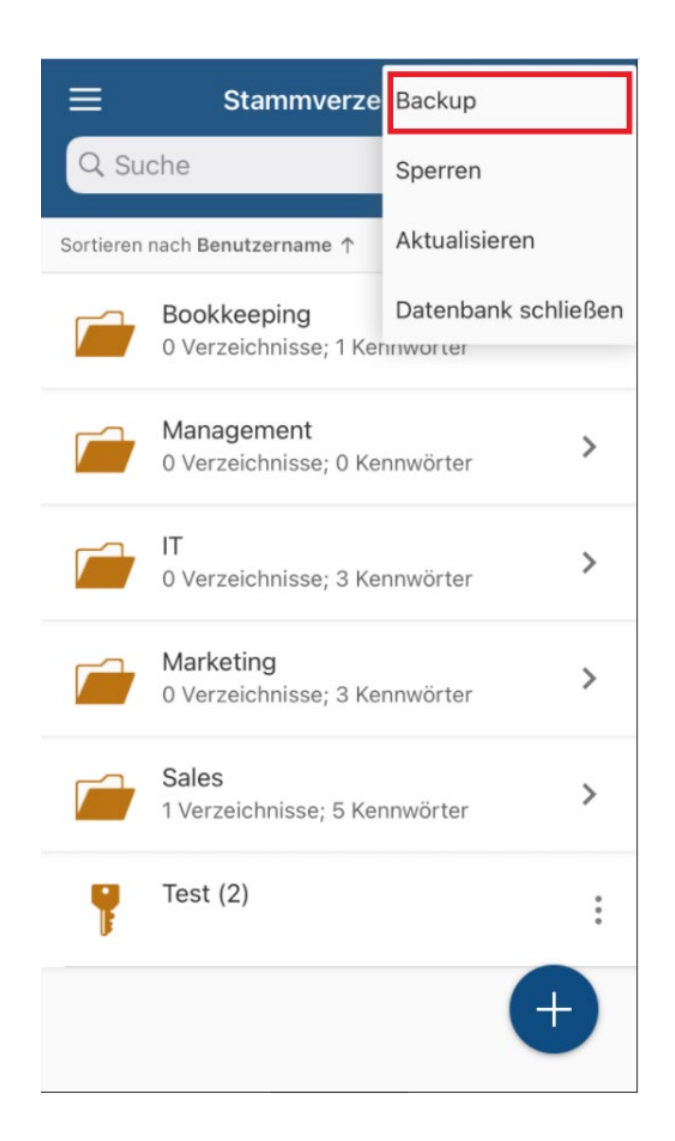

Wählen Sie hier die Option **Backup**. Eine lokale Sicherungskopie Ihrer Ansicht der Server-Datenbank wird umgehend auf Ihrem iOS-Gerät gespeichert.

Wenn Sie nun auf die entsprechende Datenbank ohne Server-Verbindung zugreifen möchten, so öffnen Sie die Password Depot-App auf Ihrem iOS-Gerät und gehen Sie auf **DB-Manager öffnen**. Wählen Sie anschließend den Bereich "Sicherungsdatei" aus.

Hier sehen Sie nun die zuvor angelegte Sicherungsdatei der Server-Datenbank.

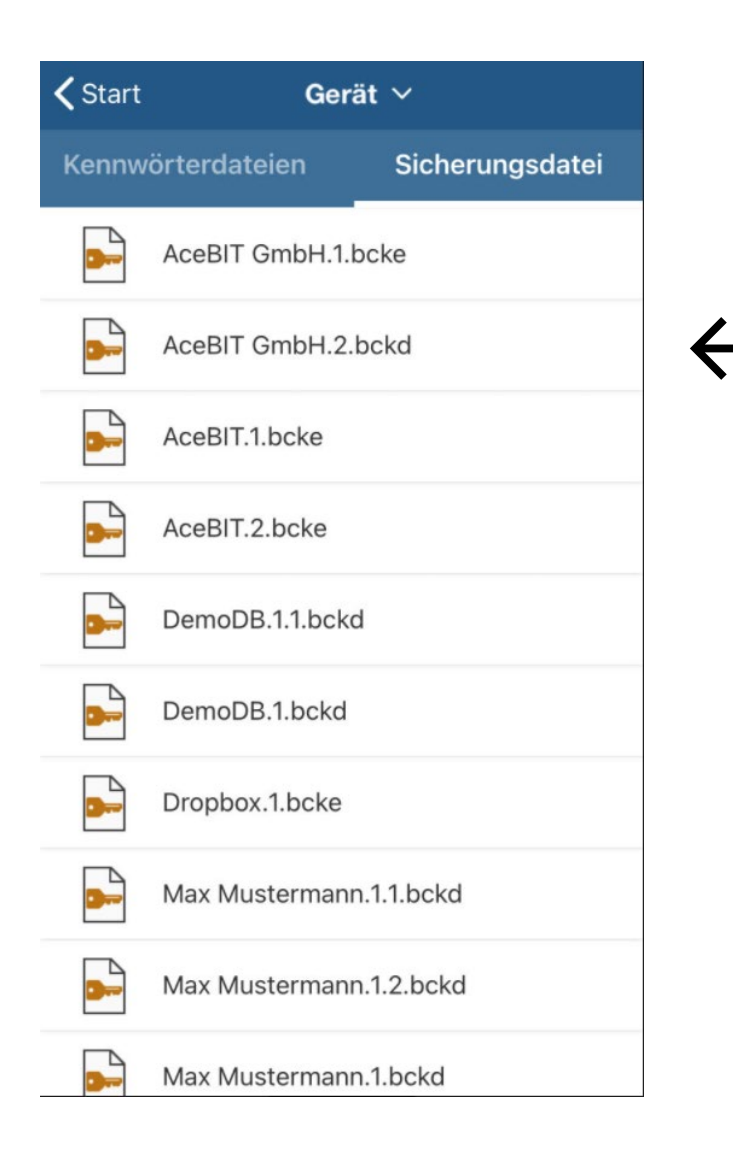

Sicherungsdateien von Server-Datenbanken werden unter iOS immer im \*.bckd-Format abgespeichert. Sicherungsdateien lokaler Datenbanken oder solcher, die in einer Cloud etc. abgelegt sind, verwenden das Datenbankformat \*.bcke.

Wählen Sie die gewünschte Sicherungsdatei aus und tippen Sie diese an. Zur Authentifizierung ist das **Kennwort** einzugeben, mit dem Sie sich **gewöhnlich am Enterprise Server anmelden**. Sobald sich die Datei öffnet, können Sie diese nutzen und auf Wunsch den Datensatz ändern. Alle Änderungen werden dann lokal in der Sicherungsdatei gespeichert.

Eine automatische Synchronisierung ist bei erneuter Server-Verbindung über die iOS-App leider nicht möglich. In solchen Fällen müssen Änderungen der Server-Datenbank, die offline getätigt wurden, noch manuell hinzugefügt werden.

**HINWEIS:** Um lokale Sicherungsdateien von Server-Datenbanken erstellen zu können, muss dies über den Server-Manager erlaubt sein. Wenn die entsprechende Option daher bei aktiver Server-Verbindung ausgegraut ist, dann wurde Ihnen das lokale Speichern von Server-Datenbanken vermutlich verwehrt. Wir empfehlen Ihnen, sich in diesem Fall an Ihren Server-Administrator zu wenden.

#### <span id="page-30-0"></span>Cloud

Wenn Sie eine Datenbank in einer Cloud abspeichern möchten, können Sie einen der in der App angebotenen Dienste nutzen.

- 1. Öffnen Sie die App und tippen Sie auf **DB-Manager öffnen**. Wählen Sie anschließend im Drop-Down-Menü oben links den verwendeten Cloud-Dienst aus.
- 2. Tippen Sie auf Verbinden. Alternativ können Sie oben rechts auch auf<sup>2</sup>tippen und im nächsten Schritt auf **Verbinden** gehen.

**HINWEIS:** Sie müssen Password Depot den **Zugriff** auf den jeweiligen Cloud-Dienst gewähren, damit Sie Ihre Datenbanken dort abspeichern können. Vor der Anmeldung müssen Sie dem Zugriff deshalb zunächst zustimmen.

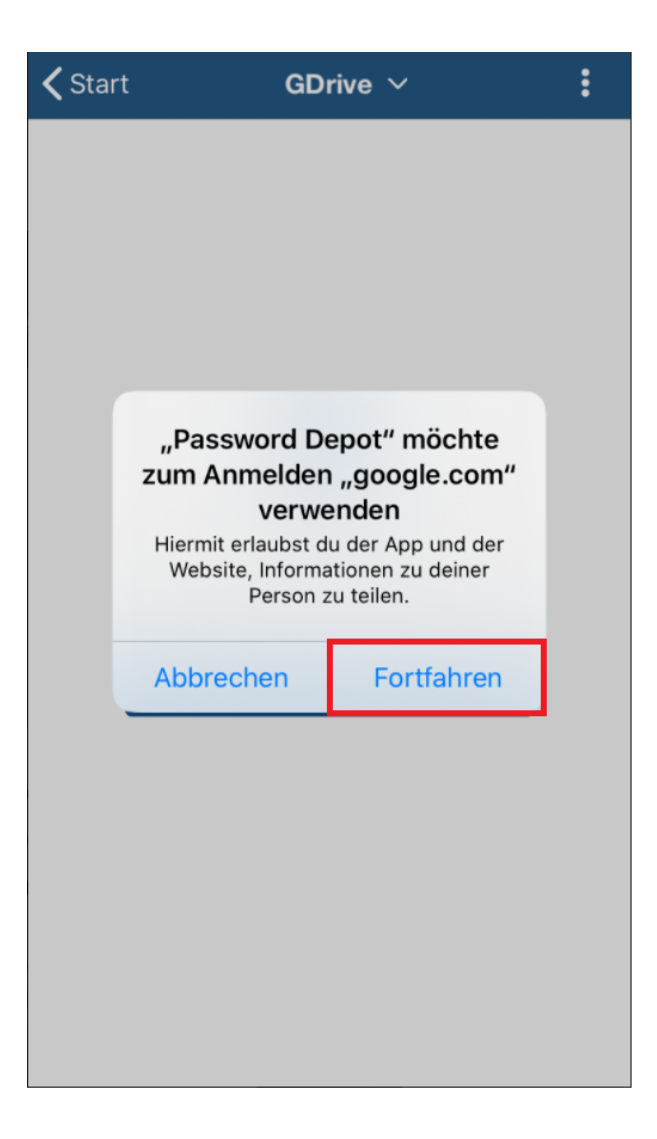

- 3. Geben Sie anschließend Ihre **Zugangsdaten** für den jeweiligen Cloud-Dienst ein und verbinden Sie sich. Um die Anmeldung abzuschließen, müssen Sie Password Depot erneut den **Zugriff** auf Ihren Cloud-Dienst bzw. Ihren damit verbundenen Account erlauben. Tippen Sie hierfür auf **Zulassen**.
- 4. Nach erfolgreicher Anmeldung können Sie jetzt Ihre Datenbank im Cloud-Dienst sehen. Tippen Sie oben rechts auf  $\ddot{\cdot}$ , wenn Sie eine neue Datenbank erstellen und diese direkt in der Cloud abspeichern möchten (alternativ können Sie hier auch auf das  $+$  unten rechts klicken). Tippen Sie ebenfalls auf  $\vdots$ , wenn Sie den Stand Ihrer Datenbank aktualisieren oder die Verbindung zum jeweiligen Cloud-Dienst trennen möchten.
- 5. Wählen Sie ansonsten eine bereits existierende Datenbank zum Öffnen aus und

authentifizieren Sie sich entsprechend. Über das Symbol  $\cdot$  oben rechts können Sie Änderungen speichern, manuell Sicherungsdateien Ihrer Datenbank erstellen, die Datenbank sperren, schließen sowie aktualisieren und auf Wunsch ebenso die Authentifizierung ändern.

**HINWEIS:** Wenn Sie in der geöffneten Datenbank über das Symbol  $\equiv$  zurück zum Startbildschirm gehen, haben Sie beispielsweise die Möglichkeit, eine andere Datenbank zu öffnen. Beachten Sie, dass Sie trotzdem weiterhin in der Cloud angemeldet sind. Wenn Sie sich hiervon abmelden möchten, dann tippen Sie auf **DB-Manager öffnen** und wählen Sie den gewünschten Cloud-Dienst

aus. Tippen Sie anschließend oben rechts auf  $\cdot$  und danach auf **Trennen**. Sie werden vom Cloud-Dienst abgemeldet.

#### <span id="page-32-0"></span>FTP-Server

Zum Speichern Ihrer Datenbanken können Sie in der iOS-App ebenso einen **eigenen FTP-Server/Internetserver** einrichten. Damit haben Sie, wie über das Abspeichern in der Cloud, die Möglichkeit, Ihre Datenbanken zentral abzulegen und diese anschließend beispielsweise auch über den Windows-Client etc. zu öffnen. Somit ist gewährleistet, dass Sie Ihre Datenbank zu jeder Zeit von verschiedenen Geräten aus erreichen können und dabei immer die aktuelle Version vorliegen haben. Um in der iOS-App einen eigenen FTP-Server einrichten und nutzen zu können, gehen Sie bitte wie folgt vor:

- 1. Öffnen Sie die Password Depot iOS-App und klicken sie auf **DB-Manager öffnen**.
- 2. Wählen Sie anschließend im Drop-Down-Menü oben links die Option **FTP-Server** aus.
- 3. Klicken Sie nun auf **Verbindung zum FTP-Server herstellen**.

Im nächsten Schritt öffnet sich ein neues Fenster:

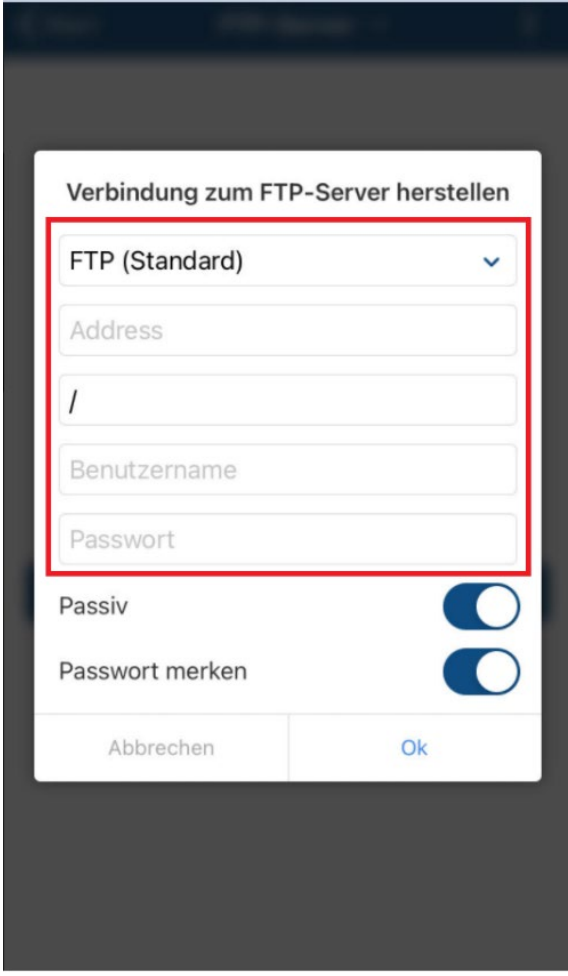

Zum Verbinden sind folgende Daten erforderlich:

- **Protokoll:** Wählen Sie zwischen den verfügbaren Protokolltypen **FTP (Standard)**, **FTPS (Implizites TLS/SSL)**, **FTPES (Explizites TLS/SSL) und SFTP (FTP mit SSH)**. Bitte informieren Sie sich vorab bei Ihrem Provider, welcher Protokolltyp auf Ihrem Server unterstützt wird.
- **Server-Adresse**: Geben Sie hier die korrekte Server-Adresse bzw. den korrekten Server-Namen an.

**HINWEIS:** Standardmäßig wird zur Verbindung der **Port 21** verwendet, der automatisch im Hintergrund ausgewählt wird. Eine spezielle Anpassung des Ports ist hier daher nicht erforderlich.

- **Pfad auf dem Server**: Geben Sie hier das Verzeichnis bzw. den Ordner an, in dem Ihre Datenbanken auf Ihrem FTP-Server abgespeichert werden sollen. Standardmäßig empfehlen wir hier die Angabe /. In diesem Fall wird dann der Standardpfad verwendet, ohne, dass hier eine weitere Anpassung notwendig ist.
- **Benutzername:** Geben Sie Ihren korrekten Benutzernamen an.
- **Passwort:** Geben Sie das korrekte Passwort ein.
- **Passiv:** Sie können hier zwischen aktivem und passivem Übertragungsmodus wechseln.

**HINWEIS:** Die Option **Passiv** ist nur verfügbar, wenn entweder das **FTP-, FTPS- oder FTPES-Protokoll** verwendet wird.

Erklärung zum Passivmodus: Die Begriffe "Aktiv" und "Passiv" beziehen sich auf das Verhalten des Servers bei der Datenübermittlung mit einem Client. Im Passivmodus ist der Server passiv: Der Client initiiert die Datenverbindung. Im Aktivmodus hingegen ist der Server aktiv und erfragt beim Client, über welchen Port die Datenübertragung stattfinden soll. Ist nun aber auf dem Client eine Firewall aktiv, die die eingehende Verbindung sieht, kann die Firewall diese Verbindung blockieren und somit auch die Datenübertragung verhindern.

**Fazit:** Falls die Firewall auf dem Client keine eingehenden Verbindungen zulässt, sollte der Passiv-Modus genutzt werden.

• **Passwort merken:** Diese Option können Sie auf Wunsch aktivieren, sodass Password Depot sich Ihr Kennwort merkt und Sie dieses beim nächsten Verbinden nicht erneut eingeben müssen. Standardmäßig ist diese Option aktiviert.

Wenn Sie alle nötigen Angaben gemacht haben, klicken Sie auf **OK**, um sich zu verbinden.

4. Nach erfolgreicher Anmeldung können Sie jetzt alle Datenbanken sehen, die Sie auf Ihrem

FTP-Server gespeichert haben. Tippen Sie oben rechts auf  $\cdot$ , wenn Sie eine neue Datenbank erstellen und diese direkt auf Ihrem Server abspeichern möchten (alternativ

können Sie hier auch auf das  $+$  unten rechts klicken). Tippen Sie ebenfalls auf  $\cdot$ , wenn Sie den Stand Ihrer Datenbank aktualisieren oder die Verbindung zum jeweiligen Server trennen möchten.

5. Wählen Sie ansonsten eine bereits existierende Datenbank zum Öffnen aus und

authentifizieren Sie sich entsprechend. Über das Symbol  $\cdot$  oben rechts können Sie Änderungen speichern, manuell Sicherungsdateien Ihrer Datenbanken erstellen, die Datenbank sperren, schließen sowie aktualisieren und auf Wunsch ebenso die Authentifizierung ändern.

**HINWEIS:** Wenn Sie in der geöffneten Datenbank über das Symbol  $\equiv$  zurück zum Startbildschirm gehen, haben Sie beispielsweise die Möglichkeit, eine andere Datenbank zu öffnen. Beachten Sie, dass Sie trotzdem weiterhin mit Ihrem FTP-Server verbunden sind. Wenn Sie die Verbindung trennen möchten, dann tippen Sie auf **DB-Manager öffnen** und wählen Sie erneut **FTP-Server** aus. Tippen Sie

anschließend oben rechts auf  $\cdot$  und anschließend auf **Trennen**. Die Verbindung zum entsprechenden Server wird beendet.

#### <span id="page-35-0"></span>WebDAV-Server

Auch die Verwendung eines **WebDAV-Servers** steht Ihnen in der Password Depot-iOS-App zum Abspeichern Ihrer Datenbanken zur Verfügung. Genauso wie bei einem FTP-Server oder dem Enterprise Server können Sie somit Ihre Datenbanken zentral ablegen und von verschiedenen Geräten darauf zugreifen. Um einen WebDAV-Server in der iOS-App einzurichten, gehen Sie bitte wie folgt vor:

- 1. Öffnen Sie die Password Depot iOS-App und klicken sie auf **DB-Manager öffnen**.
- 2. Wählen Sie anschließend im Drop-Down-Menü oben links die Option **WebDAV-Server** aus.
- 3. Klicken Sie nun auf **WebDAV-Verbindung herstellen**.

Sie sehen nun ganz oben zunächst ein Feld, über das Sie den gewünschten Dienst auswählen können. Indem Sie auf den Pfeil rechts im Feld klicken, werden Ihnen alle zur Verfügung stehenden Dienste angezeigt:

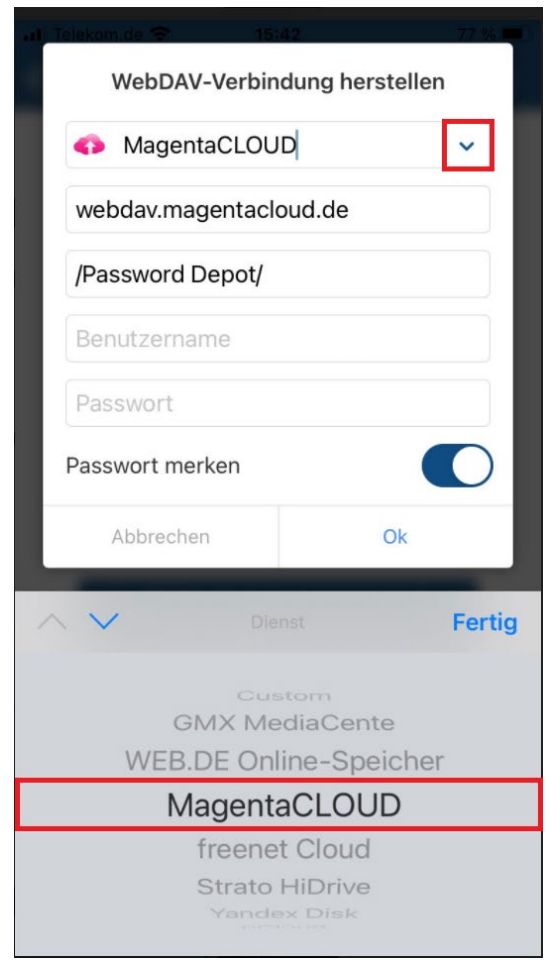

4. Wählen Sie zunächst einen Dienst aus und tippen Sie anschließend auf **Fertig**.

Zum Anmelden sind folgende Daten erforderlich:

- **Pfad auf dem Server:** Hier ist das Verzeichnis bzw. der Ordner angegeben, in dem Ihre Datenbanken gespeichert werden. Standardmäßig ist dies /Password Depot/. Das Verzeichnis wird bei Auswahl des jeweiligen Anbieters automatisch eingetragen und wir empfehlen Ihnen, dieses auch nicht zu ändern.
- **Benutzername:** Geben Sie Ihren korrekten Benutzernamen ein.
- **Passwort:** Geben Sie das korrekte Passwort ein.
- **Passwort merken:** Diese Option können Sie auf Wunsch aktivieren, sodass Password Depot sich Ihr Kennwort merkt und Sie dieses beim nächsten Verbinden nicht erneut angeben müssen. Standardmäßig ist diese Option deaktiviert.

Klicken Sie auf **OK**, wenn Sie alle nötigen Angaben gemacht haben, um sich zu verbinden.

- 5. Nach erfolgreicher Anmeldung können Sie jetzt Ihre Datenbanken im WebDAV-Server sehen. Tippen Sie oben rechts auf : , wenn Sie eine neue Datenbank erstellen und diese direkt auf dem WebDAV-Server abspeichern möchten (alternativ können Sie hier auch auf das unten rechts klicken). Tippen Sie ebenfalls auf  $\ddot{\cdot}$ , wenn Sie den Stand Ihrer Datenbank aktualisieren oder die Verbindung zum jeweiligen Server trennen möchten.
- 6. Wählen Sie ansonsten eine bereits existierende Datenbank zum Öffnen aus und

authentifizieren Sie sich entsprechend. Über das Symbol  $\cdot$  oben rechts können Sie Änderungen speichern, manuell Sicherungsdateien Ihrer Datenbanken erstellen, die Datenbank sperren, schließen sowie aktualisieren und auf Wunsch ebenso die Authentifizierung ändern.

HINWEIS: Wenn Sie in der geöffneten Datenbank über das Symbol = zurück zum Startbildschirm gehen, haben Sie beispielsweise die Möglichkeit, eine andere Datenbank zu öffnen. Beachten Sie, dass Sie trotzdem weiterhin mit dem WebDAV-Server verbunden sind. Wenn Sie die Verbindung trennen möchten, dann tippen Sie auf **DB-Manager öffnen** und wählen Sie den gewünschten Dienst

aus, mit dem Sie sich zuvor verbunden hatten. Tippen Sie anschließend oben rechts auf  $\ddot{\bullet}$  und danach auf **Trennen.** Die Verbindung zum WebDAV-Server wird getrennt.

**TIPP:** Auch bei Datenbanken, die Sie auf einem WebDAV-Server gespeichert haben, können Sie sich **per Fingerabdruck authentifizieren**. Wenn Sie diese Option ohnehin in der iOS-App von Password Depot aktiviert haben, dann werden Sie nach Auswahl einer Datenbank gefragt, ob Sie zum Öffnen der Datei Ihren Fingerabdruck verwenden möchten.

## <span id="page-37-0"></span>Datenbank sperren

Wenn Sie eine Datenbank in iOS geöffnet haben, können Sie diese sperren, beispielsweise, wenn Sie Ihr iOS-Gerät unbeobachtet lassen müssen, das Programm aber nicht ganz schließen möchten. Um

Ihre Datenbank sperren zu lassen, tippen Sie oben rechts auf  $\ddot{\cdot}$  und wählen Sie anschließend die Option **Sperren**. Es erscheint das Authentifizierungs-Fenster. Um anschließend erneut mit Ihrer Datenbank arbeiten und diese öffnen zu können, ist eine erneute korrekte Authentifizierung erforderlich.

## <span id="page-37-1"></span>Datenbank löschen

- 1. Öffnen Sie die Password Depot-App auf Ihrem iOS-Gerät.
- 2. Tippen Sie auf **DB-Manager öffnen**.
- 3. Wählen Sie nun den Speicherort der Datenbank aus, die Sie löschen möchten.

#### **Lokales System**

- Suchen Sie die Datenbank, die Sie löschen möchten.
- Tippen Sie auf das Symbol der entsprechenden Datei (Schlüssel-Symbol).
- Vor der ausgewählten Datenbank sehen Sie nun ein Häkchen.
- Tippen Sie oben rechts auf  $\blacksquare$ .
- Bestätigen Sie den Löschvorgang, indem Sie auf **OK** klicken. Wählen Sie **Abbrechen**, wenn Sie die ausgewählte Datenbank nicht löschen möchten.

#### **Cloud/FTP-/WebDAV-Server**

- Wählen Sie im Datenbank-Manager der App zunächst den entsprechenden Speicherort aus.
- Melden Sie sich als nächstes mit Ihren Zugangsdaten an.
- Nach erfolgreicher Anmeldung können Sie nun alle Datenbanken sehen, die Sie hier abgespeichert haben.
- Wählen Sie die Datenbank aus, die Sie löschen möchten und tippen Sie anschließend auf das Symbol der entsprechenden Datei (Schlüssel-Symbol).
- Vor der ausgewählten Datenbank sehen Sie nun ein Häkchen.
- Tippen Sie oben rechts auf  $\blacksquare$ .
- Bestätigen Sie den Löschvorgang, indem Sie auf **OK** klicken. Wählen Sie **Abbrechen**, wenn Sie die ausgewählte Datenbank nicht löschen möchten.

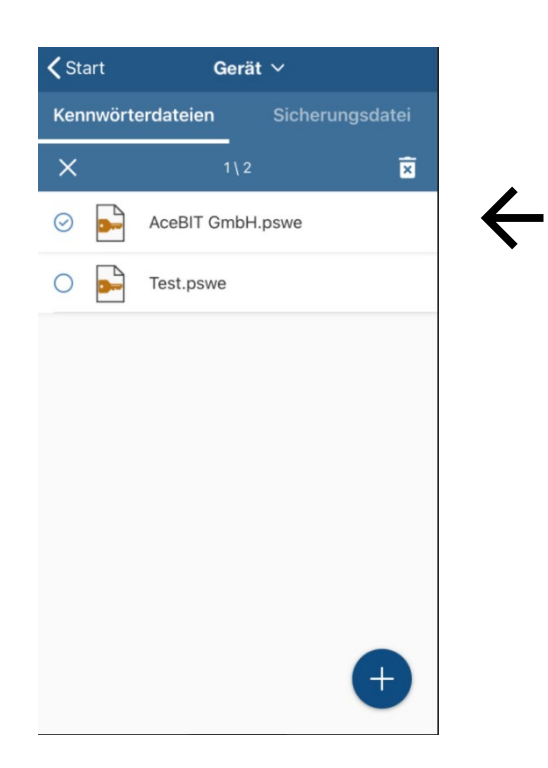

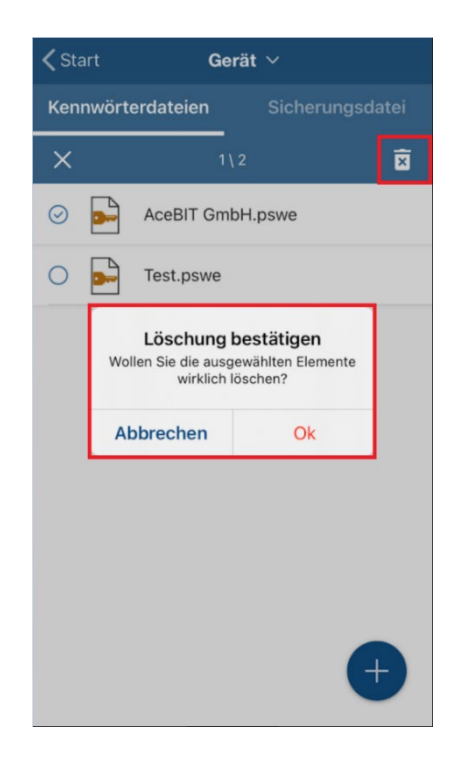

#### **Enterprise Server**

• Das Löschen von Datenbanken auf dem Enterprise Server kann **nur** von Ihrem **Server-Administrator** vorgenommen werden.

# <span id="page-39-0"></span>**Einträge**

## <span id="page-39-1"></span>Einträge erstellen

- 1. Tippen Sie in der geöffneten Datenbank unten rechts auf  $+$ .
- 2. Wählen Sie den gewünschten Eintragstypen oder die Option **Ordner** aus.
- 3. Füllen Sie nun die benötigten Felder aus. Alle Felder, bis auf das Feld **Beschreibung**, sind optional. Dies ist bei **allen** Eintragstypen der Fall.

HINWEIS: Aktuell stehen die Eintragstypen "Verschlüsselte Datei" und "Dokument" in unseren mobilen Apps noch nicht zur Verfügung. Bitte beachten Sie daher, dass Sie Dokumente oder verschlüsselte Dateien, die in Ihrer Datenbank enthalten sind, mit den mobilen Editionen derzeit nicht öffnen können.

4. Tippen Sie oben rechts auf **Fertig**, um die Änderungen zu speichern und den neuen Eintrag Ihrer Datenbank hinzuzufügen. Wenn Sie den neuen Eintrag verwerfen möchten, dann tippen Sie oben links auf den **Pfeil zurück** und Sie gelangen zurück zur Hauptansicht.

Je nach Eintragstyp stehen Ihnen beim Hinzufügen eines solchen zusätzlich folgende Registerkarten zur Verfügung:

**Allgemein:** Hier können Sie allgemeine Informationen hinterlegen wie die Beschreibung eines Eintrags, die dazugehörige URL etc. Außerdem definieren Sie hier den Benutzernamen und das Kennwort.

**Erweitert:** Geben Sie hier Parameter an, mit denen Sie eine lokal gespeicherte ausführbare Datei bzw. ein lokal gespeichertes Dokument öffnen möchten. Unter **Autovervollständigung** und dem

Symbol kann für den geöffneten Eintrag eine individuelle Ausfüllsequenz festgelegt werden. Außerdem können Sie in dieser Registerkarte auch Einträge mit einem zweiten Kennwort versehen bzw. sichern. Dies ist bei Nutzung des Enterprise Servers sinnvoll, da Sie dadurch wichtige Einträge zusätzlich absichern können.

**Felder:** Benutzerdefinierte Felder ermöglichen Ihnen, zu einem Eintrag eigene Felder anzulegen und deren Wert zu definieren.

Erstellen Sie ein neues benutzerdefiniertes Feld. Geben Sie diesem eine Beschreibung und weisen Sie ihm einen Wert zu.

 $\times$  Löschen Sie ein vorhandenes benutzerdefiniertes Feld aus der Liste der benutzerdefinierten Felder.

Der Wert solcher Felder wird standardmäßig verdeckt angezeigt. Möchten Sie sich diesen anzeigen lassen, so tippen Sie auf das entsprechende benutzerdefinierte Feld. Schließen Sie die Anzeige im Klartext über die Schaltfläche **Fertig**.

**TANS:** Hier können Sie TAN-Nummern zu einem Eintrag hinterlegen. Wenn Sie zum Beispiel die Zugangsdaten zu Ihrer Bankverbindung in Password Depot speichern, dann können Sie hier TAN-Nummern hinzufügen, die Sie von Ihrer Bank für bestimmte Transaktionen erhalten haben.

Geben Sie eine neue TAN an.

Löschen Sie eine vorhandene TAN aus der Liste der TAN-Nummern.

HINWEIS: TAN-Nummern stehen Ihnen nur beim Eintragstypen "Kennwort" zur Verfügung.

**TIPP:** Mehr zu obigen Registerkarten, die in der **Password Depot-Edition für Windows** gleichermaßen vorhanden sind und funktionieren, können Sie de[m Handbuch für Password Depot 16](https://www.password-depot.de/dokumentation/dokumentation.htm) (Windows) entnehmen.

#### <span id="page-40-0"></span>Autovervollständigung bearbeiten

Sie haben die Möglichkeit, die Parameter zur **Autovervollständigung** anzupassen, wenn dies beispielsweise bei einer URL zum Login notwendig sein sollte. Sie finden die Option in den Eigenschaften eines Eintrags im Reiter "Erweitert", wie zuvor im Kapite[l Einträge erstellen](#page-39-1) beschrieben. Im oberen Bereich des Bildschirms sehen Sie die Ausfüllsequenz, die für den aktuellen Eintrag definiert ist und verwendet wird. In der Regel handelt es sich dabei um die Standardsequenz **<USER><TAB><PASS><ENTER>**.

Tippen Sie auf das Symbol  $\blacktriangleright$ , um die aktuelle Ausfüllsequenz des Eintrags anzupassen. Sie sehen im Anschluss zunächst die Parameter, die aktuell verwendet werden. Dies kann folgendermaßen aussehen:

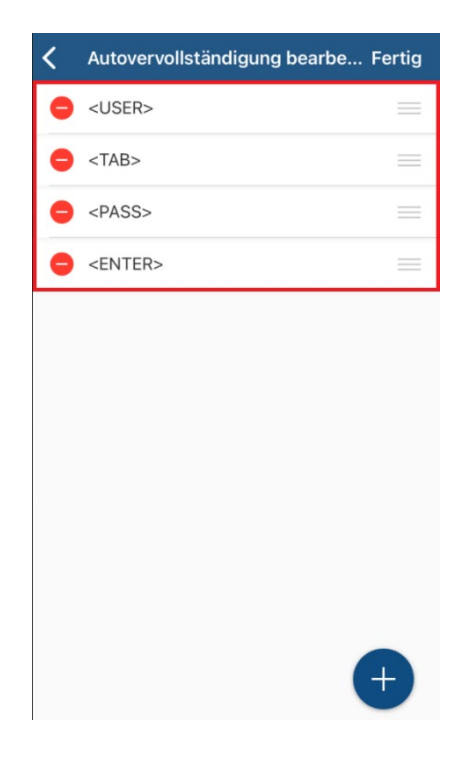

- Drücken Sie auf das vorangestellte Minus, um einen vorhandenen Parameter zu löschen.
- Tippen Sie auf der rechten Seite lange auf die drei Striche, um den entsprechenden Parameter zu verschieben und an eine andere Position zu ziehen.

Um die Ausfüllsequenz anzupassen, tippen Sie unten rechts auf  $+$ .

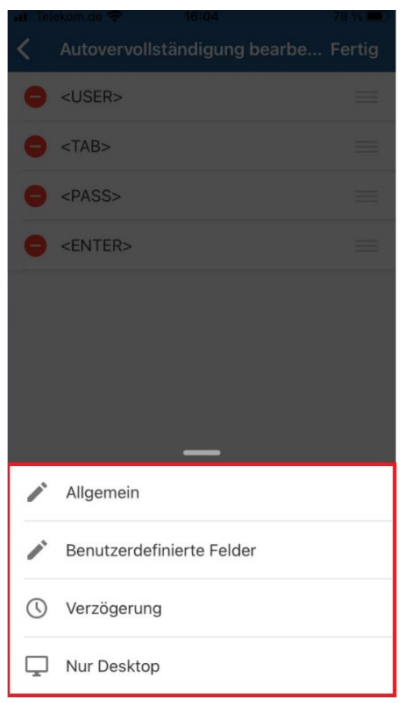

**Allgemein:** Hier finden Sie die Standard-Parameter <USER>, <TAB>, <PASS>, <ENTER> sowie die zusätzlichen Parameter <CLEAR> und <SPACE>.

**Benutzerdefinierte Felder:** Hier können Sie ein selbst angelegtes benutzerdefiniertes Feld als Parameter der Ausfüllsequenz hinzufügen.

**Verzögerung:** Wählen Sie eine Verzögerung, wenn der Login einer URL beispielsweise auf zwei unterschiedliche Seiten aufgeteilt ist. Sie können hier zwischen verschiedenen Zeiten der Verzögerung wählen.

**Nur Desktop:** Hier stehen Ihnen weitere Parameter, wie beispielsweise <DELETE> und <BACKSPACE> usw. zur Verfügung.

## <span id="page-43-0"></span>Einträge sortieren/gruppieren

Sie haben die Möglichkeit, die Anordnung Ihrer Einträge innerhalb der Datenbank beliebig zu gestalten. Den Menüpunkt hierzu finden Sie in der Aktionsleiste.

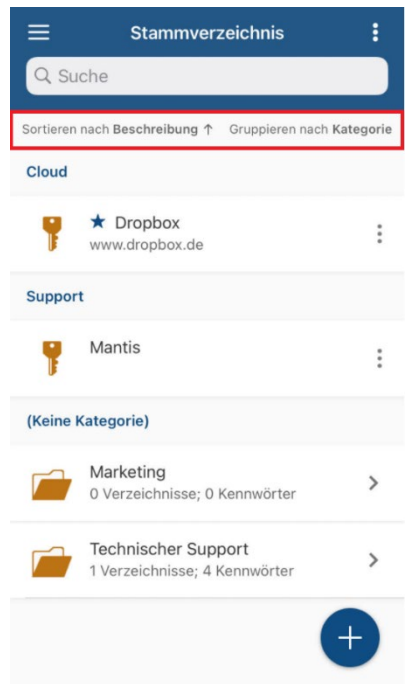

**Sortieren nach:** Sortieren Sie Ihre Einträge beispielsweise nach Beschreibung oder Benutzernamen. Sie haben hier verschiedene Auswahlmöglichkeiten.

**Gruppieren nach:** Hier können Sie Ihre Einträge entweder nach den ihnen zugewiesenen **Kategorien** oder je nach **Eintragstyp** zusammenfassen.

#### Gruppieren nach **Kategorie**

Hierzu müssen Sie Ihre Einträge verschiedenen Kategorien zugewiesen haben. Dies können Sie entweder direkt beim Erstellen eines neuen Eintrags durchführen oder aber Sie weisen einen bereits existierenden Eintrag nachträglich einer Kategorie zu. Tippen Sie in diesem Fall auf den

entsprechenden Eintrag und dann auf  $\bullet$ . Definieren Sie im Feld "Kategorie" individuell eine neue Kategorie.

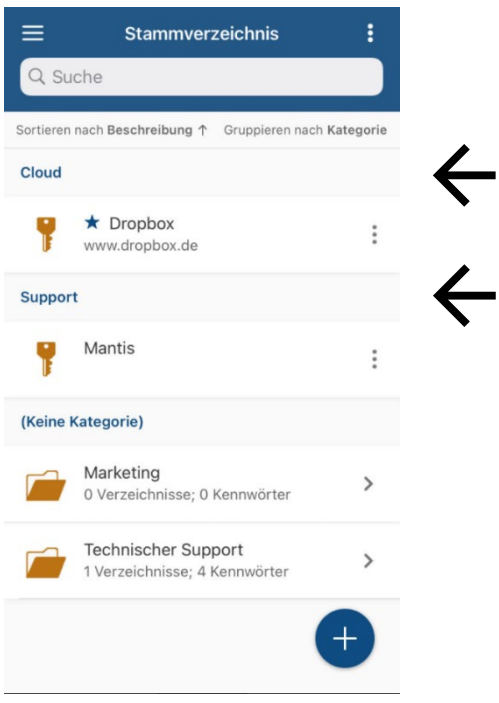

#### Gruppieren nach **Typ**

Alle Einträge des Typen "Kennwort" werden zusammengefasst, alle Einträge des Typen "TeamViewer", alle Ordner etc.:

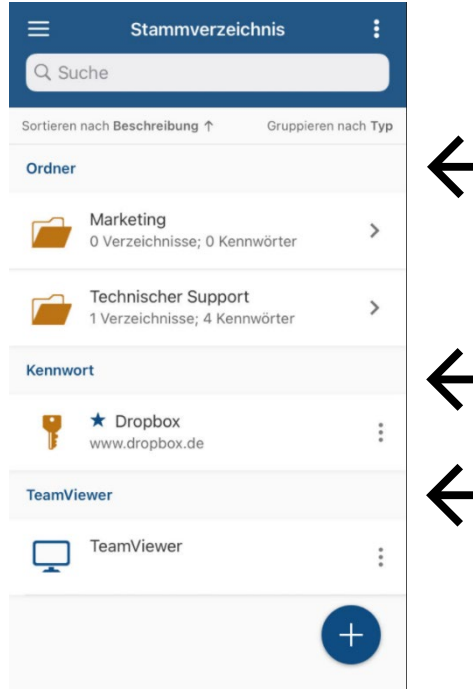

Wenn Sie keine Gruppierung wünschen, dann wählen Sie **(Keine)**.

**TIPP:** Wenn Sie einen Eintrag einer Gruppe zuordnen möchten, dann müssen Sie ihm zunächst eine Kategorie zuweisen. Dies können Sie entweder direkt beim Erstellen eines neuen Eintrags durchführen oder aber Sie weisen einen bereits existierenden Eintrag nachträglich einer Gruppe zu.

Tippen Sie in diesem Fall auf den entsprechenden Eintrag und dann auf **Bearbeiten**. Wählen Sie im Feld unter **Beschreibung** eine der angebotenen Kategorien aus.

## <span id="page-45-0"></span>Einträge – Aktionen

Sie können mit bereits bestehenden Einträgen verschiedene **Aktionen** durchführen.

- 1. Tippen Sie in Ihrer geöffneten Datenbank auf den gewünschten Eintrag. Alternativ können Sie auch auf  $\ddot{\cdot}$  am rechten Bildschirmrand tippen.
- 2. Ein Menü mit allen verfügbaren Aktionen öffnet sich. Hier können Sie zwischen den Folgenden auswählen:

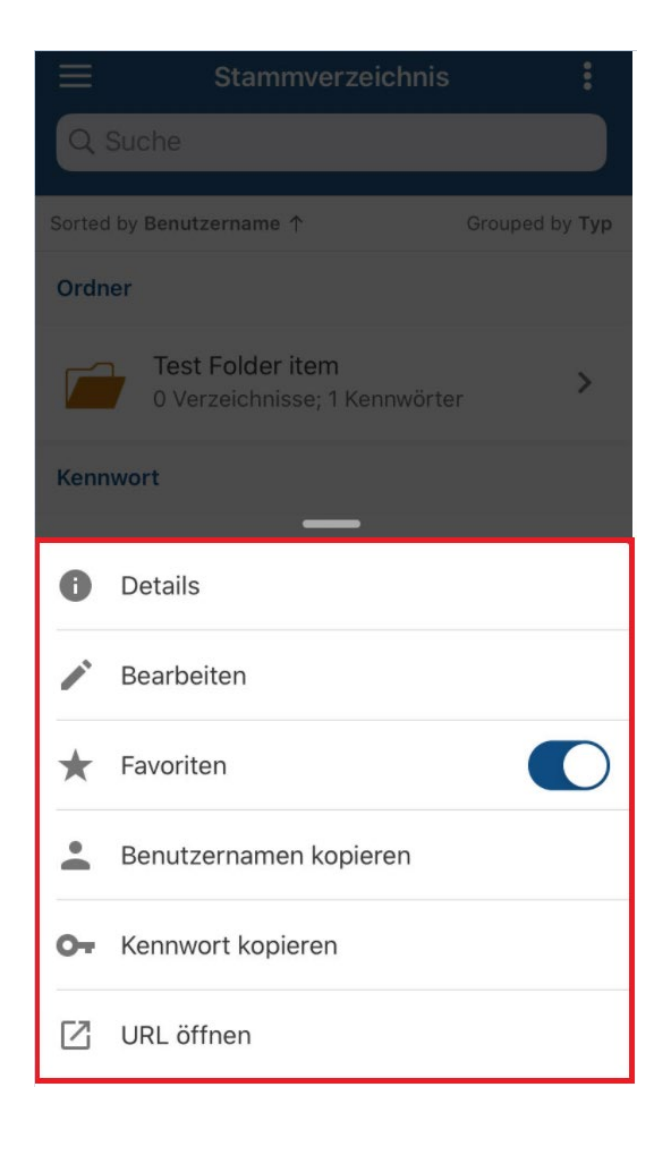

**Details:** Zeigt die wichtigsten Details (Beschreibung, Kategorie, Benutzername, Kennwort, URL sowie benutzerdefinierte Felder) des ausgewählten Eintrags an. Tippen Sie das Kennwortfeld an, um

sich das Kennwort im Klartext anzeigen zu lassen. Über das Symbol oben rechts in den Details gelangen Sie zu den Eigenschaften des Eintrags, sodass Sie diesen im Anschluss direkt bearbeiten können.

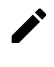

**Bearbeiten:** Hier können Sie den Eintrag bearbeiten.

**Favoriten:** Sie können den Eintrag Ihren Favoriten hinzufügen.

**TIPP:** Wenn Sie Einträge zu Ihren **Favoriten** hinzugefügt haben, sind diese mit einem blauen

Sternchen markiert. Wenn die dazugehörige Datenbank geöffnet ist und Sie oben links auf tippen, dann sehen Sie den Menüpunkt **Favoriten**. Wenn Sie diesen öffnen, erscheinen hier alle Einträge, die Sie in der bereits geöffneten Datenbank den Favoriten zugeordnet haben, sodass Sie hier schnell und unkompliziert auf die wichtigsten Einträge zugreifen können.

**Benutzernamen kopieren:** Kopiert den hinterlegten Benutzernamen in die Zwischenablage.

**Kennwort kopieren:** Kopiert das hinterlegte Kennwort in die Zwischenablage.

**URL öffnen:** Öffnet die hinterlegte URL im internen Browser.

# <span id="page-47-0"></span>Einträge löschen

Um einen Eintrag in Ihrer iOS-Datenbank zu löschen, tippen Sie diesen entweder lange an oder tippen Sie kurz auf das entsprechende Symbol des Eintrags. Das ausgewählte Element wird anschließend markiert.

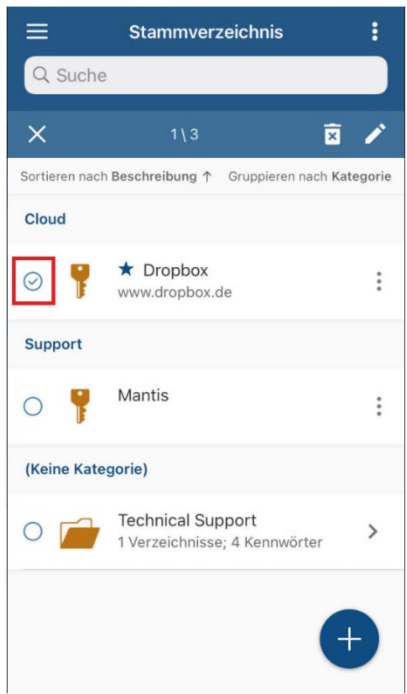

Wenn Sie mehrere Elemente gleichzeitig löschen möchten, dann können Sie die gewünschten Objekte nun markieren. Um die ausgewählten Elemente anschließend zu löschen, tippen Sie in der

Aktionsleiste auf  $\blacksquare$ . Sie müssen den Löschvorgang noch bestätigen, bevor dieser durchgeführt werden kann. Wählen Sie **OK**, wenn Sie den Löschvorgang fortsetzen möchten oder tippen Sie auf **Abbrechen**, um den Löschvorgang abzubrechen.

Gleichzeitig haben Sie hier auch die Möglichkeit, ein markiertes Element zu bearbeiten, indem Sie in

der Aktionsleiste auf  $\blacktriangleright$  tippen. So können Sie beispielsweise das Kennwort eines Eintrags ändern usw.

**TIPP:** Sie können gleichermaßen auch **Ordner** innerhalb Ihrer Datenbank löschen. Zudem können Sie durch das Markieren eines Ordners und anschließendem Tippen auf  $\blacktriangleright$  die Beschreibung eines Ordners ändern, ihm eine Kategorie zuweisen oder auch Kommentare hinzufügen.

# <span id="page-48-0"></span>Einträge suchen

Das Suchfeld finden Sie in der Aktionsleiste.

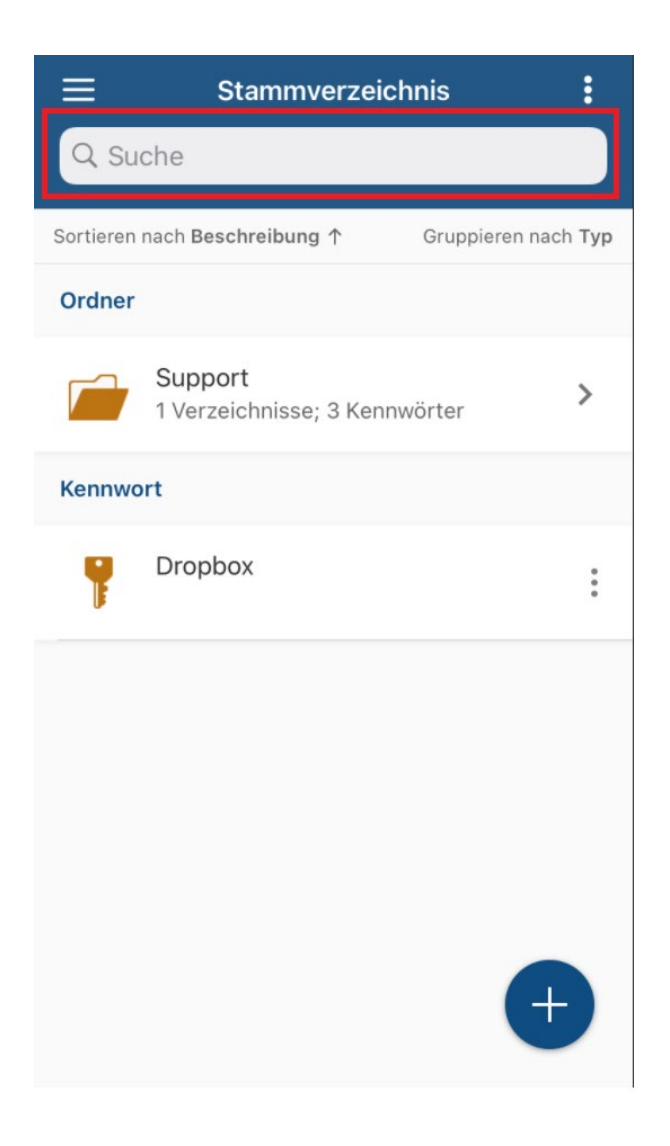

Hier können Sie Suchbegriffe eingeben, um innerhalb Ihrer Datenbank konkret nach bestimmten Einträgen und Ordnern zu suchen. Die Ergebnisse werden Ihnen anschließend in der Hauptansicht angezeigt:

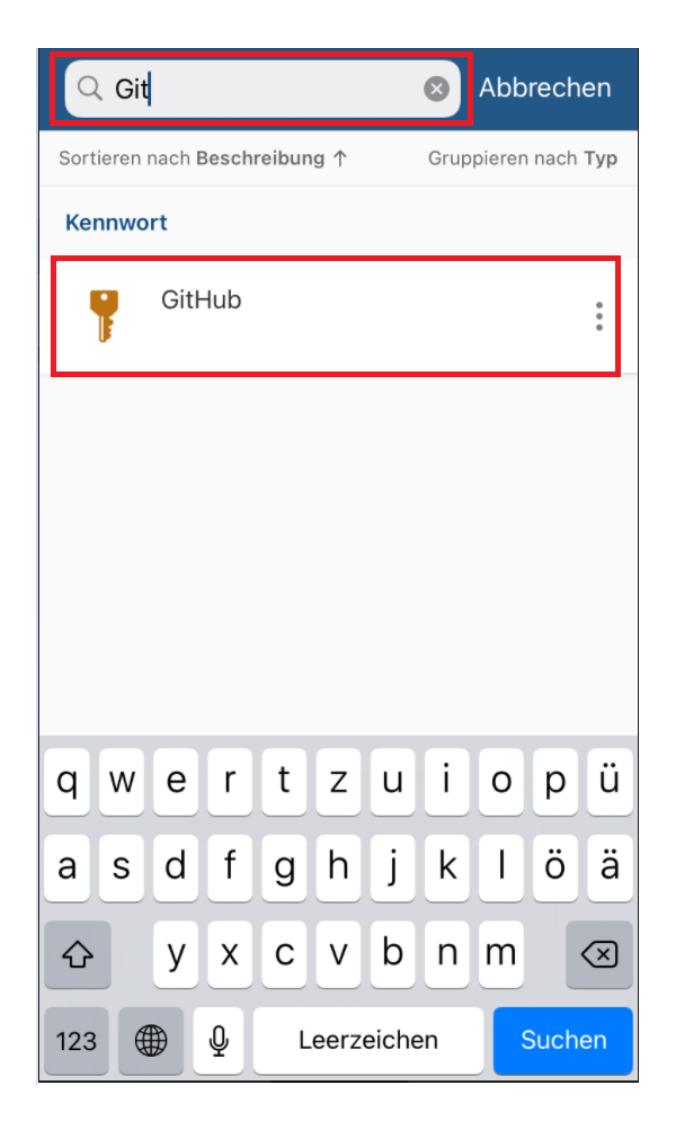

Sie können hier im Anschluss den gewünschten Eintrag oder Ordner direkt aus der Ergebnisliste auswählen. Wenn Sie einen Ordner gefunden haben, können Sie diesen antippen, um zu weiteren Unterordnern oder Einträgen innerhalb dieses Ordners zu gelangen. Wenn Sie aus der Ergebnisliste einen einzelnen Eintrag auswählen, so können Sie diesen anschließend beispielsweise bearbeiten oder die dazugehörige URL im integrierten Browser öffnen usw.

**HINWEIS:** Das Suchfeld ist immer in der Aktionsleiste verfügbar, egal, ob Sie sich im Stammverzeichnis der Datenbank oder in einem Ordner oder Unterordner befinden. Die Suche kann zudem derzeit nur innerhalb der gesamten Datenbank und nicht ausschließlich in einzelnen Ordnern oder Unterordnern erfolgen.

# <span id="page-50-0"></span>**Übertragen von Datenbanken**

Um Datenbanken von Ihrem PC auf Ihr iPhone oder iOS-Tablet und umgekehrt übertragen zu können, führen Sie bitte die folgenden Schritte aus:

- 1. Laden Sie sich die **Password Depot-App für iOS** aus dem App Store herunter und installieren Sie das Programm auf Ihrem Smartphone oder Tablet.
- 2. Starten Sie **iTunes** auf Ihrem PC und melden Sie sich mit Ihren Zugangsdaten dort an.
- 3. Schließen Sie das iPhone oder Tablet an Ihren PC an und wählen Sie dort in iTunes Ihr Gerät aus (unter dem Register **Mediathek** ist das Symbol eines Gerätes oben links zu sehen). Danach wählen Sie dort den Menüpunkt **Datenfreigabe** aus (zu finden unter **Einstellungen** auf der linken Seite ganz unten).
- 4. Markieren Sie auf der linken Seite die **Password Depot-App**. Über **Datei hinzufügen** können Sie nun auf Ihrem PC abgespeicherte Datenbanken dem iOS-Gerät hinzufügen. Wenn Sie eine auf Ihrem iPhone oder Tablet gespeicherte Datenbank markieren und auf **Speichern** klicken, so können Sie diese auf Ihrem PC abspeichern.

Sofern Sie iTunes nicht nutzen möchten, können Sie alternativ eine Datei auch folgendermaßen von Ihrem PC auf Ihr iPhone übertragen:

- 1. Starten Sie auf Ihrem PC Ihr E-Mail-Programm und senden Sie an eine E-Mail-Adresse, die Sie nutzen, die entsprechende \*.pswe-Datei per E-Mail als Anhang. Dies ist möglich, da eine \*.pswe-Datei im Grunde genauso gesendet werden kann wie beispielsweise ein Word-Dokument etc.
- 2. Öffnen Sie das E-Mail-Programm auf Ihrem iOS-Gerät und laden Sie die \*.pswe-Datei aus der E-Mail herunter. Speichern Sie die Datenbank unter **In Dateien sichern -> Auf meinem**  iPhone -> Password Depot. Klicken Sie abschließend auf "Hinzufügen".
- 3. Öffnen Sie nun Password Depot. Hier müssten Sie jetzt die zuvor heruntergeladene Datenbank im Datenbank-Manager sehen können.

**HINWEIS:** Wenn Sie Ihre Datenbank per E-Mail senden, dann geschieht dies immer verschlüsselt.

**ACHTUNG:** Beachten Sie bitte, dass die iOS-Edition nur mit den Formaten \***.pswe** und \***.pswd** arbeiten kann. Dateien, die im **\*.pswx**-Format abgespeichert sind, können Sie daher NICHT in der aktuellen iOS-App öffnen. Wir empfehlen Ihnen daher, immer das aktuelle Datenbankformat zu verwenden, derzeit also das \***.pswe**-Format.

# <span id="page-51-0"></span>**Kennwort-Generator**

Sie können sich auch mit der iOS-Edition von Password Depot sichere Kennwörter generieren lassen.

HINWEIS: Der Kennwort-Generator steht Ihnen für die Eintragstypen "Kennwort", "Remote-Desktop-Verbindung" und "TeamViewer" zur Verfügung.

- 1. Tippen Sie auf  $\pm$ , um einen neuen Eintrag zu erstellen.
- 2. Tippen Sie anschließend auf das Symbol neben der Eingabemaske für das Kennwort.
- 3. Der Kennwort-Generator öffnet sich.
- 4. Tippen Sie auf die Schaltfläche **Generieren**, um sich ein neues Kennwort erstellen zu lassen. Sie sehen dieses anschließend am oberen Bildschirmrand im entsprechenden Kennwort-Feld.
- 5. Tippen Sie anschließend oben rechts auf **Fertig**, um das generierte Kennwort abzuspeichern. Es wird dann in das Kennwort-Feld des Eintrags eingefügt. Tippen Sie **Zurück**, wenn Sie den Kennwort-Generator verlassen und das erstellte Kennwort nicht übernehmen möchten.
- 6. Über die Schaltfläche **Kopieren** können Sie das neu-generierte Kennwort in die Zwischenablage kopieren. Gehen Sie danach zurück zur Eingabemaske des neuen Kennworteintrags und fügen Sie das erzeugte Kennwort in das entsprechende Feld ein.

**TIPP**: Sie können den Kennwort-Generator auch nutzen, wenn Sie ein bereits vorhandenes Kennwort ändern und sich hierfür ein sicheres neues generieren lassen möchten. Rufen Sie hierfür durch

Antippen den gewünschten Eintrag auf und gehen Sie anschließend auf **Stelle Fahren Sie danach fort**, wie oben ab Punkt 2 beschrieben.

## <span id="page-51-1"></span>Generator-Einstellungen

Beim Kennwort-Generator können Sie darüber hinaus zusätzlich noch folgende Einstellungen vornehmen:

- 1. **Passwortlänge:** Legen Sie fest, aus wie vielen Zeichen ein generiertes Kennwort bestehen soll.
- 2. **Groß-/Kleinschreibung, Sonderzeichen, Zahlen:** Bestimmen Sie, welchen Vorgaben ein generiertes Kennwort entsprechen und welche Zeichen es enthalten muss.

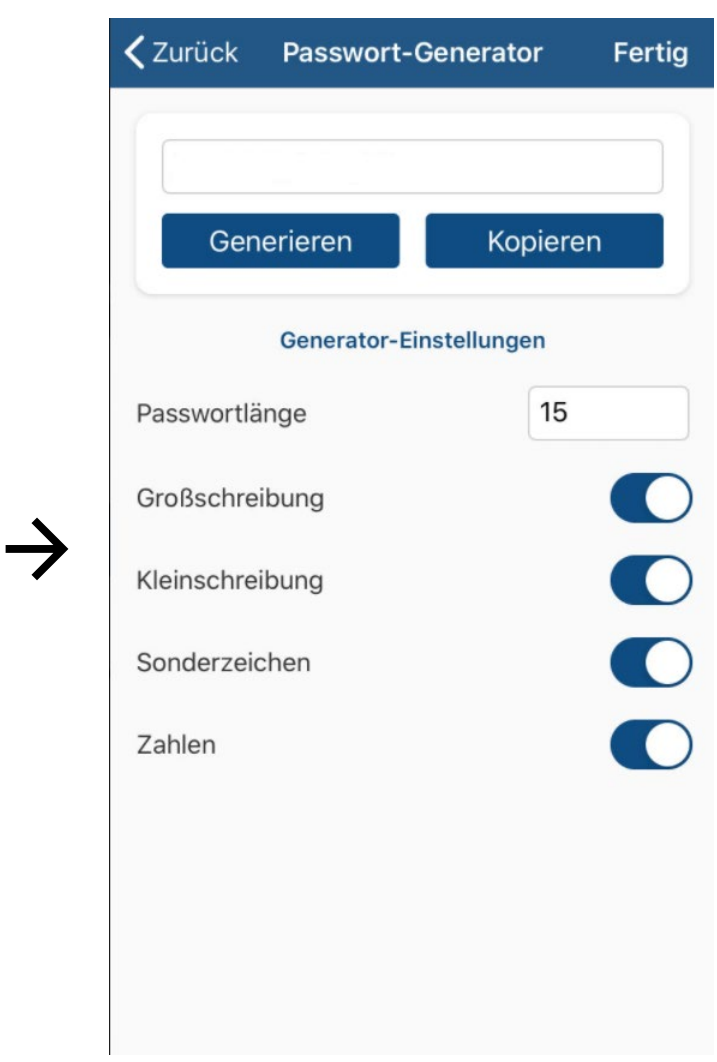

# <span id="page-53-0"></span>**Einträge automatisch ausfüllen**

Auch mit der iOS-App von Password Depot können Sie Ihre Zugangsdaten automatisch auf Webseiten einfügen lassen, ohne Ihre Daten jedes Mal manuell eingeben zu müssen. Gehen Sie dazu wie folgt vor:

1. Wählen Sie den gewünschten Eintrag aus Ihrer geöffneten Datenbank aus und tippen Sie

diesen an. Es öffnen sich die **Aktionen**. Tippen Sie hier auf **URL öffnen**.

**HINWEIS:** Sollte die spezielle Aktion hier ausgegraut sein, wurde für den entsprechenden Eintrag keine URL hinterlegt.

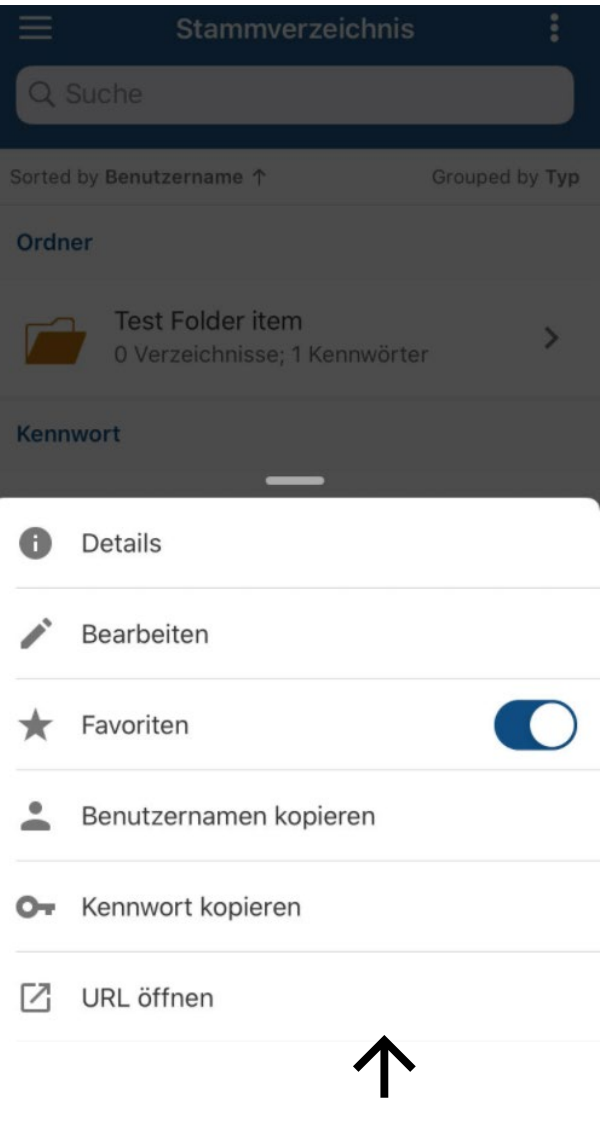

2. Die URL wird im **internen Browser** geöffnet. Sie sehen hier nun am oberen Bildschirmrand drei Felder: Das Feld mit Ihrem hinterlegten **Benutzernamen**, das Feld mit Ihrem hinterlegten **Kennwort** sowie das Feld **Autovervollständigung**.

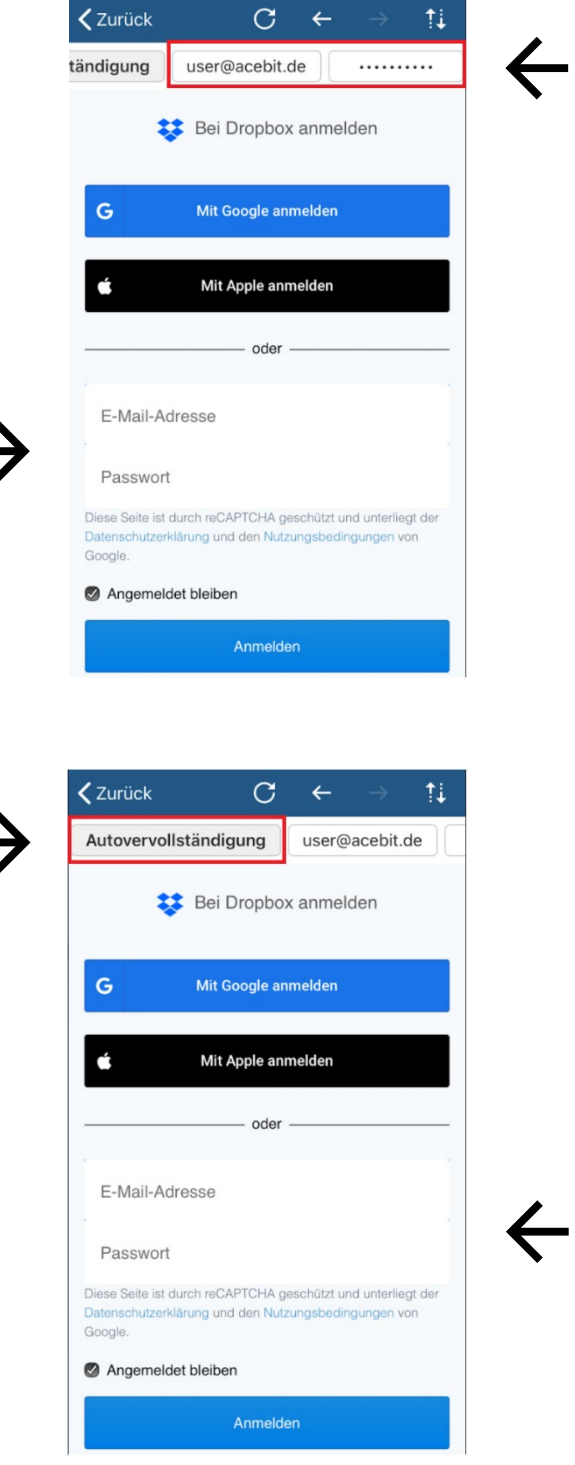

- 3. Tippen Sie auf der Webseite auf das leere Feld des Benutzernamens und anschließend oben auf das Feld, das Ihren Benutzernamen enthält. Wiederholen Sie den Vorgang mit dem Feld für Ihr Kennwort, um das Kennwort automatisch in das entsprechende Feld auf der Webseite einzufügen.
- 4. Tippen Sie abschließend auf **Login** und Sie werden auf der Webseite angemeldet.

**TIPP:** Alternativ können Sie auch direkt auf die Schaltfläche **Autovervollständigung** tippen und Ihre Daten werden entsprechend übertragen.

# <span id="page-56-0"></span>**Hilfreiche Links**

[Tipps für sichere Passwörter](https://www.password-depot.de/know-how/tipps-sichere-kennwoerter.htm) 

- [AES-256-Bit-Verschlüsselungsverfahren](https://www.password-depot.de/know-how/blowfish-und-rijndael.htm)
- [Nach dem Update auf iOS 14.x funktioniert die Password Depot-App nicht mehr](https://support.password-depot.de/hc/de/articles/4402042801298-Nach-dem-Update-auf-iOS-14-x-funktioniert-die-Password-Depot-App-nicht-mehr)

[Warum sind in der iOS-App Datenbanken unter Google Drive plötzlich nicht \(mehr\) sichtbar?](https://support.password-depot.de/hc/de/articles/360020775659-Warum-sind-in-der-iOS-App-Datenbanken-unter-Google-Drive-pl%C3%B6tzlich-nicht-mehr-sichtbar-)

[Download der aktuellen Password Depot-Desktop-Edition](https://www.password-depot.de/download.htm)

[Password Depot-Handbücher](https://www.password-depot.de/dokumentation/dokumentation.htm)

**[AceBIT Community](https://support.password-depot.de/hc/de/community/topics)** 

[Support Center](https://support.password-depot.de/hc/de)